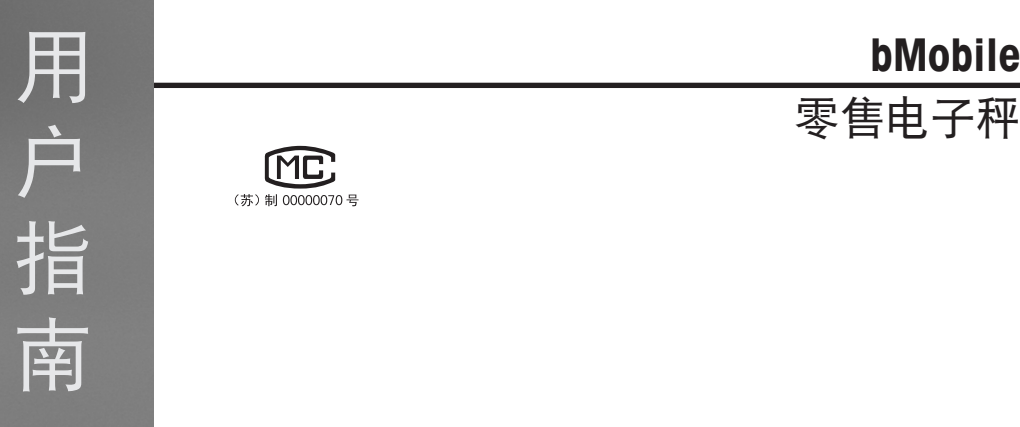

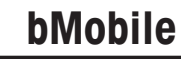

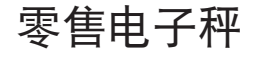

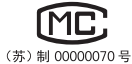

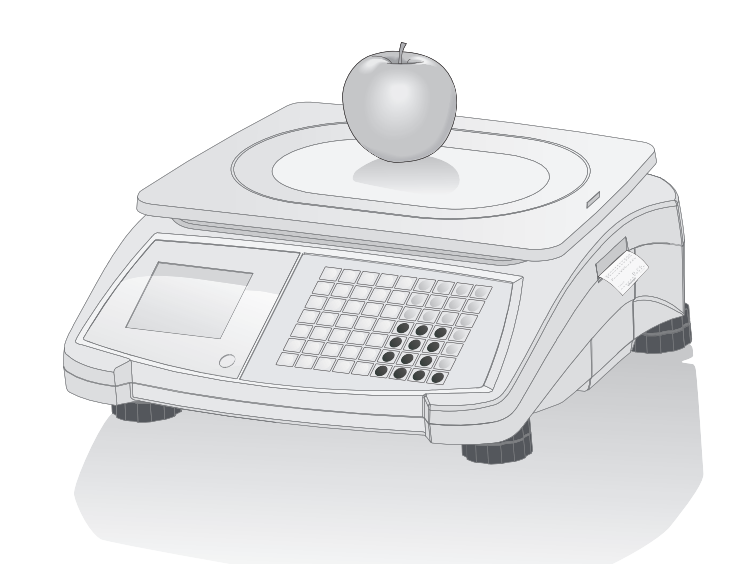

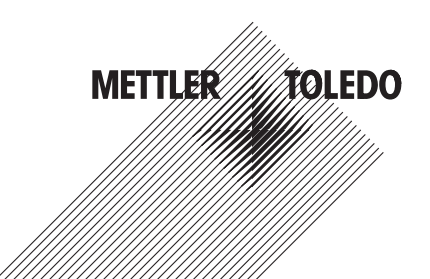

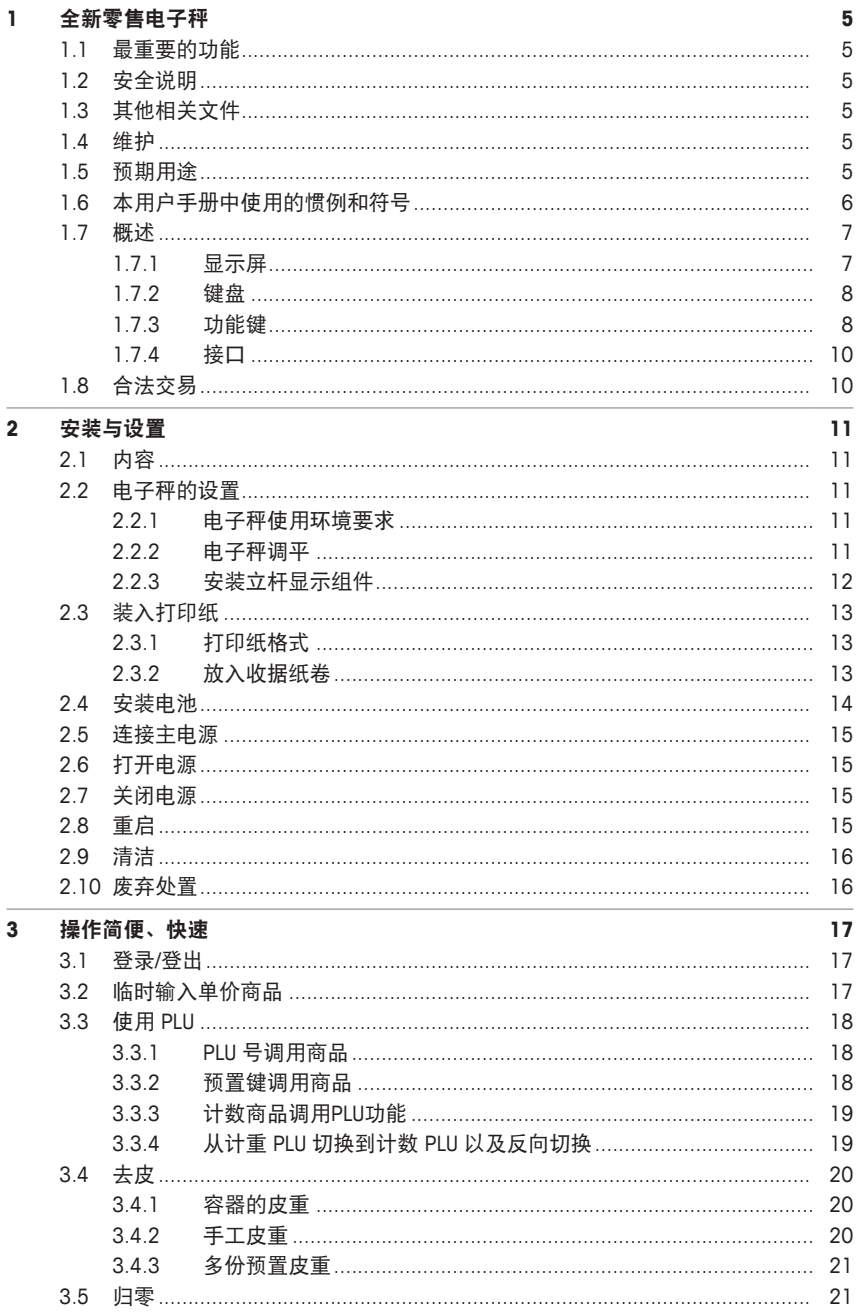

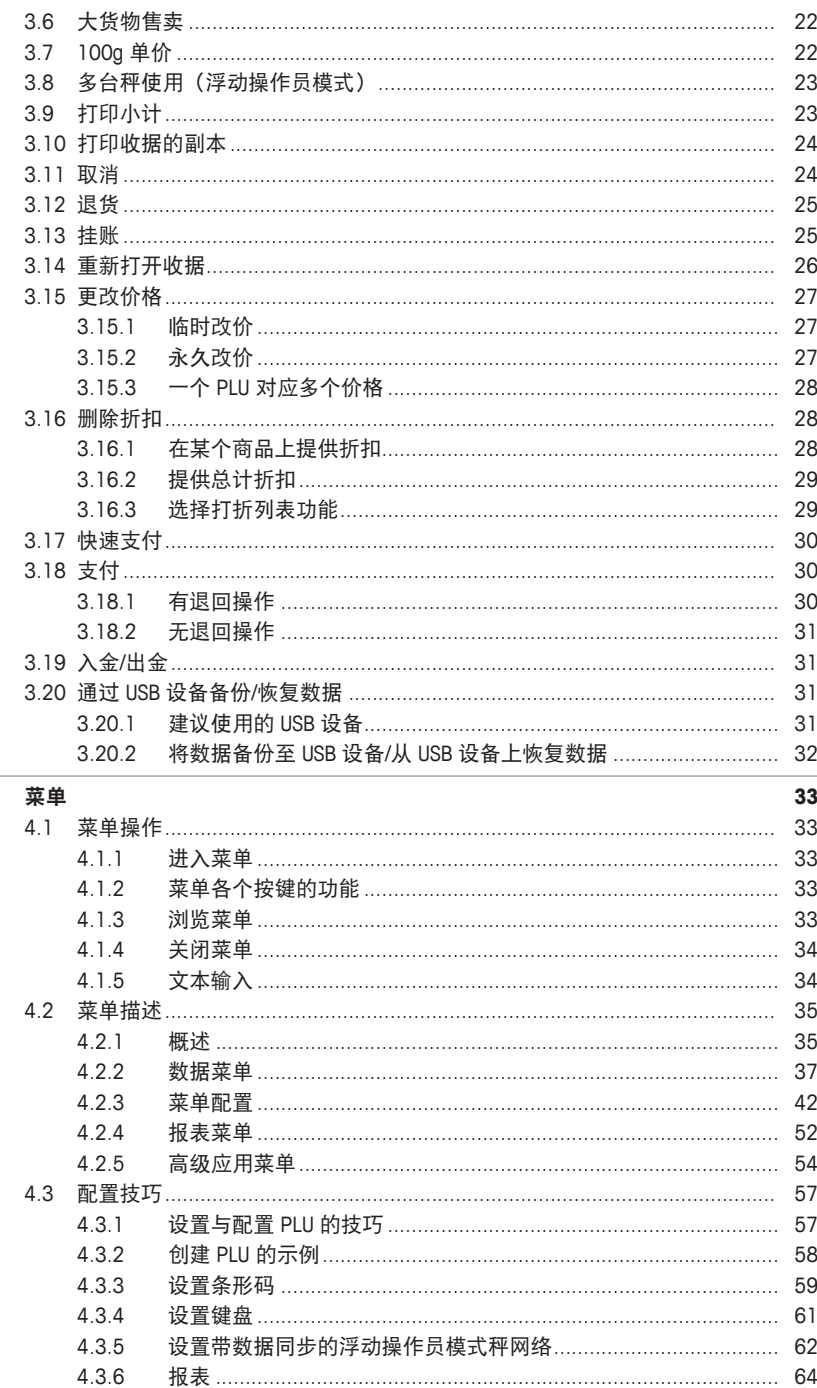

 $\overline{4}$ 

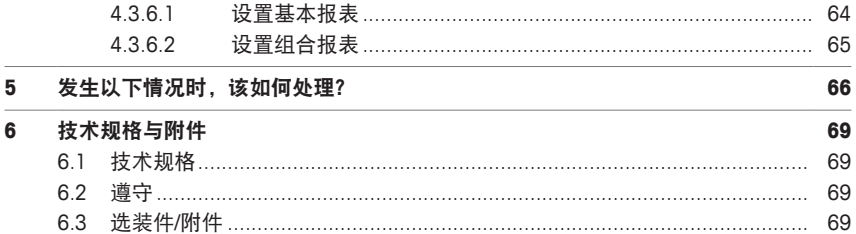

# **1** 全新零售电子秤

### **1.1** 最重要的功能

恭喜您拥有了新的电子秤。本款坚固耐用的电子秤使用电池工作,具有内置型小票打印机, 操作便利,支持移动式销售,同时准确性非常高。

全新电子秤的与众不同不仅体现在移动性上,还体现在联网功能及其与计算机之间的数据快 速传输上。这会给您带来很多便利,比如可以更快地操作电子秤,快速便捷地创建销售报 表。

# **1.2** 安全说明

#### 基本安全要求

- 在使用电子秤之前请仔细阅读以下内容。
- 请严格遵守这些操作内容说明。
- 妥善存放此操作说明以供今后参考。
- 请勿让未经培训的人员操作或清洁电子秤。
- 请勿打开电子秤。
- 在清洁或维护电子秤之前请切记拔下电子秤外接电源插头,断开电源。

#### 电池使用安全说明

- 电池不得接触化学溶剂、油液或水。
- 将电池远离热源与火源。
- 请勿打开电池。

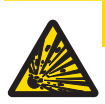

# 小心

若使用错误型号的电池进行更换会导致爆炸风险

根据相关说明处置使用过的电池。

### **1.3** 其他相关文件

关于全新零售电子秤的其他文档(例如,用户指南、产品样本),请参见以下网站: [http://www.mt.com/retail-manuals](http://www.mt.com/...)

### **1.4** 维护

• 仅经授权人员可打开并维修电子秤。请联系您当地的销售代表。

#### **1.5** 预期用途

- 根据本手册将此电子秤仅用于称重场合。
- 仅在干燥位置使用此电子秤。
- 超过技术规格要求的其他任何用途与操作均被视为非预期用途。

#### 误用

• 请勿在工业及恶劣环境中使用此电子秤。

# **1.6** 本用户手册中使用的惯例和符号

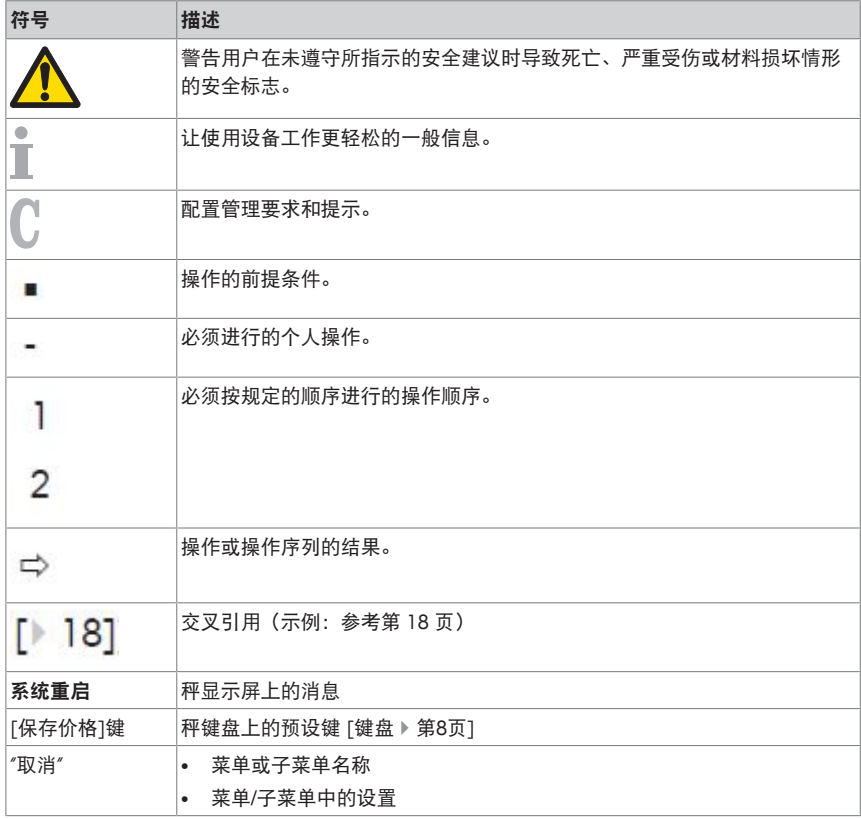

#### **1.7** 概述

## **1.7.1** 显示屏

此显示屏如下(客户和操作员视角):

- **1** 计量信息
- **2** 重量显示
- **3** 单价
- **4** 总价
- **5** 显示相关提示或状态信息的区域

除显示重量与价格外,还可显示以下状态与指示信息:

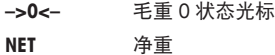

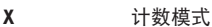

**PLU** 显示 PLU 号

- **ST** 退货模式
- **LS** 大货物称重模式
- $\rightarrow$ 连接至主电源
- $\overline{\mathbb{Q}}$ 网络/通信状态

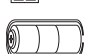

发亮:此电子秤使用电池工作,发亮部分表示为充电状态 闪烁: 说明电量过低 对电池充电或更换电池。 闪烁与电源工作符号发亮:电池正在充电中

**2 1 3 4 5** 干克  $\overline{\pi}/\overline{\mp} \overline{\phi}$  - $\overline{\pi}$ 最大秤量6/15kg,最小秤量 40g e=2/5g

# **1.7.2** 键盘

键盘分为三个部分:

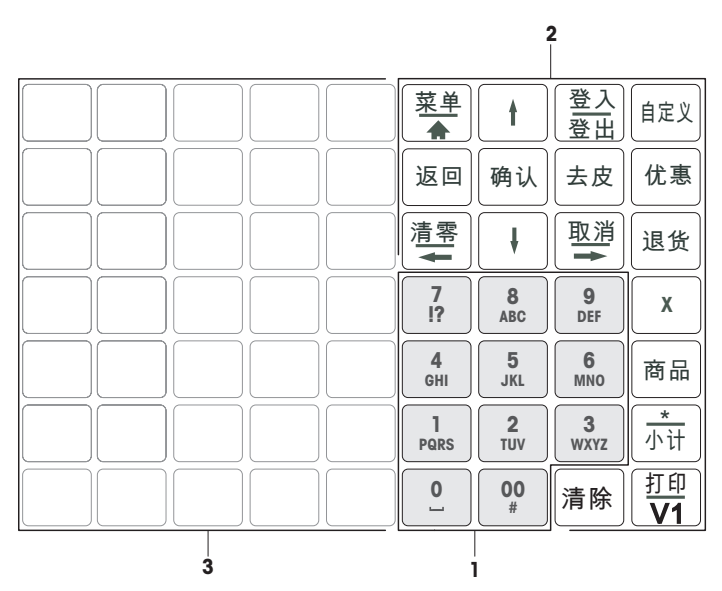

**1** 数字键 **3** 预置键

**2** 功能键

某些功能键除了具有主要功能外,还具有一个或多个辅助功能。

**1.7.3** 功能键

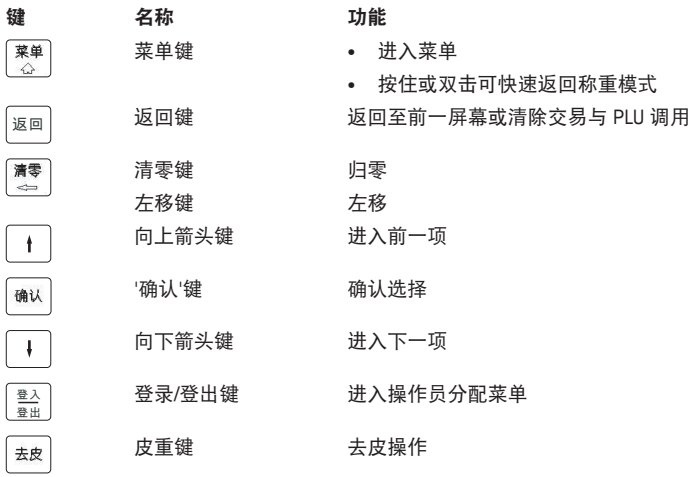

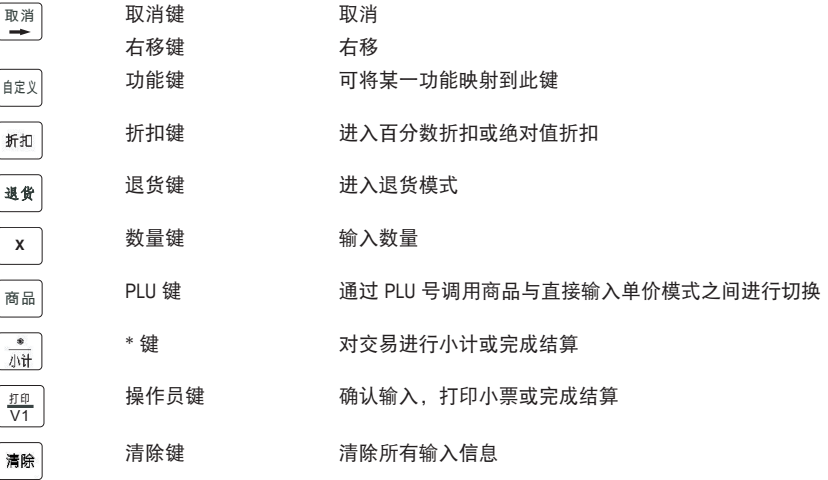

 $\overline{1}$ 

### **1.7.4** 接口

以下接口位于电子秤的底部:

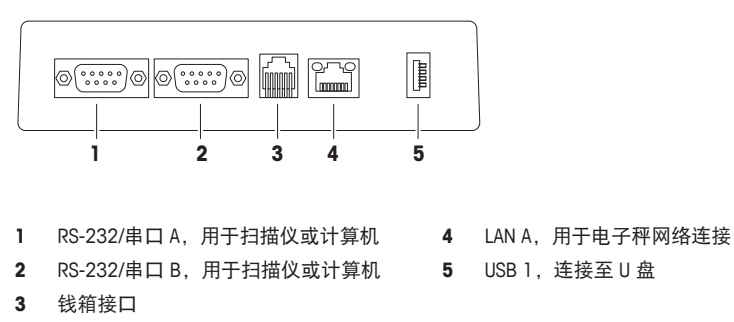

### **1.8** 合法交易

当电子秤用于贸易结算或受法律控制的应用时,必须根据当地的计量法规要求设置、验证电 子秤,并进行铅封。确保满足所有相关法律要求是购买者的责任。因为计量验证要求因管辖 区域而异,购买者若不熟悉计量验证要求应联系当地的计量管理机构。

对于在欧洲出售的商品,产品已经在生产地完成了验证过程。这些产品已密封,字模板包括 补充的计量标记。可以立即投入使用。如果当地计量管理机构另有要求,其他标示也会张贴 在设备上。

对于在其他地区售卖的产品,计量验证过程必须在使用地进行。

为防止有人纂改校准和计量设置,电子秤必须用纸或线铅封铅封好。

# **2** 安装与设置

# **2.1** 内容

检查交付的产品是否完整:

- 秤
- 不锈钢秤盘
- 电源线
- 收据纸卷
- 手册

### **2.2** 电子秤的设置

### **2.2.1** 电子秤使用环境要求

合适的使用条件对准确称重十分重要。

理想的环境条件:

- 无冲击与振动
- 无过度温度波动
- 无阳光直射
- 无强风
- − 选择平稳、无振动且水平度极佳的位置,用来放置电子秤。

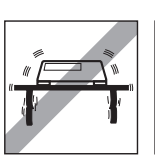

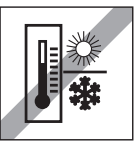

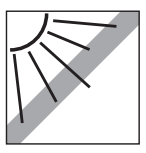

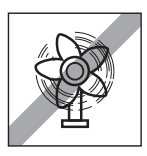

# **2.2.2** 电子秤调平

仅当电子秤调节水平后才可提供准确的称重结果。电子秤配备 了水平指示的水泡,易于对其进行水平调节。

− 如需调节电子秤水平,请旋转电子秤的可调节秤脚,直至水 平指示器中的气泡位于内圈中间位置。

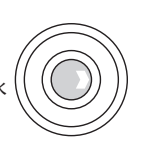

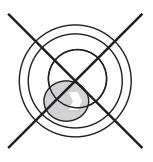

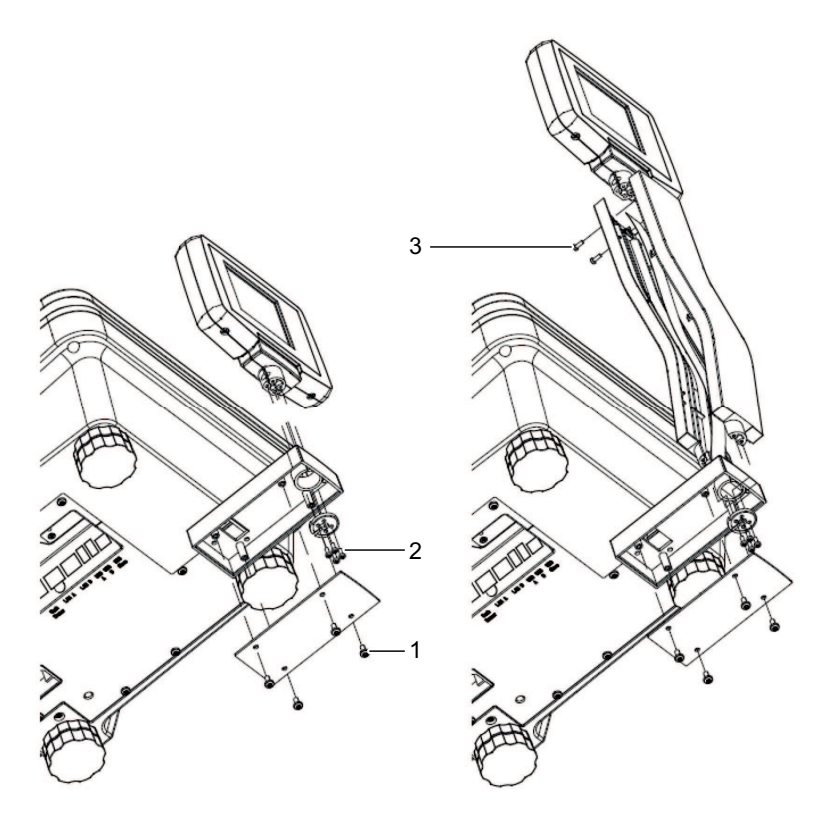

- 1 拆除电子秤底部的 4 个螺丝 (1), 拆下盖板。
- 断开线束连接并将线束拉出电子秤。
- 3 拆除黑色垫子上的 4 个螺丝 (2), 取下黑色垫子。
- 取下显示屏。
- 将显示屏线束拔出并连接到显示屏。
- 将显示屏放置在立杆显示组件顶部并用 2 个螺丝 (3) 固定立杆显示组件的两半部分。
- 将立杆显示组件安装到立杆显示组件底座上。
- 用 4 个螺丝 (2) 安装黑色垫子。
- 用 3 个螺丝 (1) 固定盖板。

### **2.3** 装入打印纸

### **2.3.1** 打印纸格式

小票卷轴的尺寸必须如下所示:

- **A** 最大 57 mm
- **B** 最大 68 mm
- **C** 10.5 14 mm

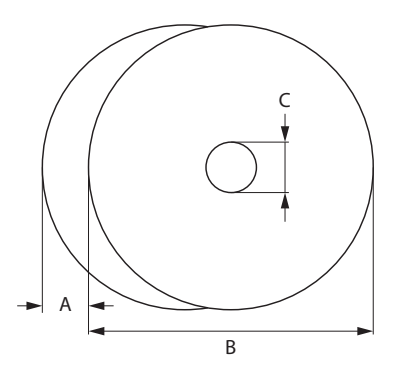

- $\bullet$  所用纸张的厚度不得超过 0.12 mm。
	- 打印纸的重量不得低于 48 g/²,建议的重量为 55 g/m²。
		- 请勿用力关上打印机盖,否则将损坏打印机。

#### **2.3.2** 放入收据纸卷

− 要打开打印机盖,请按打印机盖上的按钮。

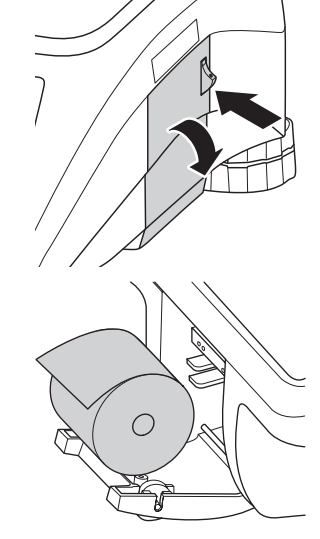

- 1 将收据纸卷放入打印机盒。
- 2 将打印纸向外拉出。
- 3 关闭打印机盖,撕掉多余的打印纸。

### **2.4** 安装电池

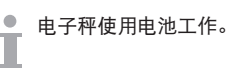

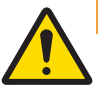

# 警告

# 电池损坏

不正确的安装可能导致电池损坏。

- 1 注意确保电池极性正确。正极 (+) 与负极 (–) 连接不得出现短路。
- 2 仅使用原装电池。
- 1 取下秤盘。
- 2 取下电池盒的盖子。
- 3 将电池连接至电池盒中的接头。
- 4 将电池放在电池盒中。
- 5 盖上电池盒。
- 6 放回秤盘。
- 电池的使用寿命受到充电与放电条件的影响。
- ■ 若正确使用, 电池的使用寿命可达 500 个充电周期左右。
	- 充满电的电池最多可使用 20 小时。电池容量取决于使用频率,随着时间推移而减少。
	- 当电池长时间(两个月)未使用时,电池的工作时间会降低。
	- 建议至少每 3 个月对电池充电一次。
	- 若电池之前长时间未使用,应至少对电池充电三次并使用电池直至其完全放电。
	- 若电池未完全放电充电时间将减少。
	- 电池规格:铅酸电池,12 V / 5.5 Ah。

### **2.5** 连接主电源

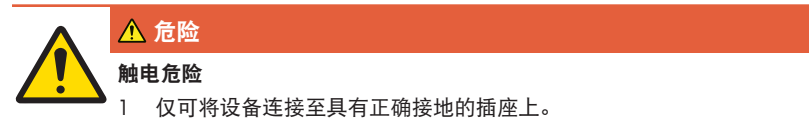

- 2 仅可使用随设备附带的电源线。
- 3 使用的电源插座应易于操作,且所在位置与设备间的距离不超过电源线长 度。
- 4 请勿移除接地插头。
- 1 将随附的电源线连接至电子秤底部的电源连接插座上。
- 2 将电源插头插入正确接地的插座。

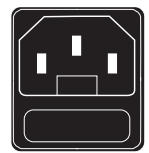

### **2.6** 打开电源

- − 通过电子秤右下部的开关打开电子秤。
- ð 显示 GEO 值与软件版本。
- ð 当重量显示出现时,电子秤可开始工作。
- 如果设置了屏保等节能功能,显示屏会在 10 分钟后自动关闭。 Т

# **2.7** 关闭电源

− 通过电子秤右下部的开关关闭电子秤。

● 5 分钟后将启用自动备份。在此期间重启电子秤可能需要花费比正常情况下更多的时间。 Т

#### **2.8** 重启

− 按下电子秤右下部的开关直至显示系统重启的信息。

## **2.9** 清洁

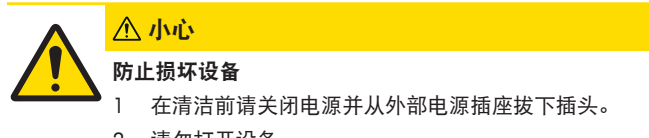

- 2 请勿打开设备
- 3 确保设备内无液体流入。
- 4 请勿使用擦洗粉或塑料溶解清洁剂来清洁设备。
- 1 拿下称重秤盘并用市售家用洗涤剂来清洁。
- 2 如果设备较脏,请用湿布清洁其表面,此湿布需在含有温和洗涤液的水中浸润并充分拧 干。

### **2.10** 废弃处置

根据有关废弃电气和电子设备 (WEEE) 的欧盟指令 2002/96 EC 的要求, 该 设备不得与生活垃圾共同处置。这也适用于欧盟以外的国家,同时须遵守 各个国家的相关法规。

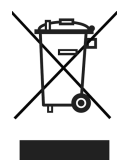

− 请根据当地有关单独收集废弃电气和电子设备法规来处置该产品。 如您有任何疑问,请联系相关部门或向您销售该设备的经销商。 如果该设备转用在其他方面(如用于其他私人或商业/工业用途),该法规也将同样适用。 感谢您为保护环境做出的努力。

#### 电池废弃处置

电池含有重金属,因此不得以普通垃圾处置的方式进行处置。

− 在处置对环境有害的材料时请遵守当地法规。

# **3** 操作简便、快速

● 本章所描述的操作对应仅一位操作员使用的情况。

# **3.1** 登录**/**登出

电子秤允许不同的操作员使用不同的操作员键。必须向每位正在操作的操作员分配一个特定 的操作员键。在使用操作员键之前,用户需要登录电子秤才能使操作员键分配生效。 有两种登录方式:

对于已分配到操作员键的操作员

− 首次使用该键。

对于未分配到操作员键的操作员

- − 按下 Vx 键数秒。
	- ð 相关操作员登录电子秤或电子秤根据需要要求提供密码。

#### 通过登录**/**登出菜单获取其他选项

- 1 按下[登录/登出]键。
	- ð 显示屏显示操作员列表及其状态。
- 2 使用箭头键浏览不同的操作员。
- 3 使用确认键登录/登出。

#### **3.2** 临时输入单价商品

您可以立即将电子秤用于称重与销售商品,无需事先配置。利用出厂设置,电子秤即可对数 次输入内容进行总计并计算出给客户的零钱。

- 1 如果显示"输入 PLU 号",请按下 商品 键。
	- $\Rightarrow$  显示 "直接输入价格"。
- 2 将物品放置在秤盘上。
- 3 使用数字键输入单价(价格/kg)。
- 4 按下操作员键确认输入的信息。
- 5 如有其它商品,请重复 1 至 4 的步骤。
- 6 按下星号键记入商品。
- 7 输入客户的付款值。
- 8 按下操作员键或星号键完成交易(取决于支付完成键的配 置)。
- ð 电子秤会计算出找零并打印小票。

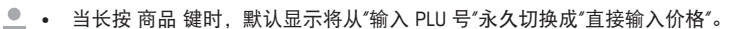

- 如果您不想使用客户找零功能,请忽略步骤 7。在这种情况下,请在按下星号键后立即按 下操作员键。
	- 与平常一样输入无小数点的价格,但保留所有小数点位置。

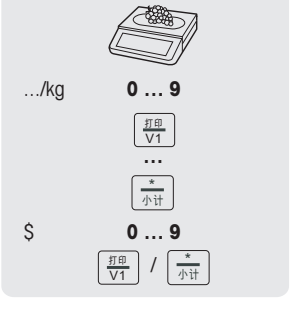

#### **3.3** 使用 **PLU**

- **3.3.1 PLU** 号调用商品
	- 1 如果显示"直接输入价格", 请按 商品 键。 ð 显示"输入 PLU 号"。
	- 2 将物品放置在秤盘上。
	- 3 输入相应的 PLU 号。
		- ð 单价与商品名称将出现在显示屏上。
	- 4 按下操作员键确认输入的信息。
	- 5 如有其它商品,请重复 1 至 4 的步骤。
	- 6 按章节 [临时输入单价商品 ▶ 第17页] 所述, 完成交易。
	- · 当长按 商品 键时, 默认显示将从"直接输入价格"永久切换成"输入 PLU 号"。
	- 如果您在按下操作员键进行确认之前发现输入了错误的 PLU 号,您可以通过清除键来清 除,然后再输入正确的 PLU 号。

#### **3.3.2** 预置键调用商品

- 您可以将最重要的 PLU 存入键盘的相应键中。
- 有两层预置键。

#### 第一层预置键

- 1 将物品放置在秤盘上。
- 2 按下相关的预置键,比如"葡萄"。
	- ð 单价与商品名称将出现在显示屏上。
- 3 按下操作员键确认输入的信息。
- 4 如有其它商品,请重复 1 至 3 的步骤。
- 5 按章节 [临时输入单价商品 ▶ 第17页] 所述, 完成交易。

#### 第二层预置键

- 1 将物品放置在秤盘上。
- 2 按下相关的预置键两次。
	- ð 单价与商品名称将出现在显示屏上。
- 3 按下操作员键确认输入的信息。
- 4 如有其它商品,请重复 1 至 3 的步骤。
- 5 按章节 [临时输入单价商品 ▶ 第17页] 所述, 完成交易。

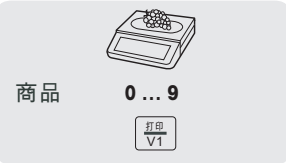

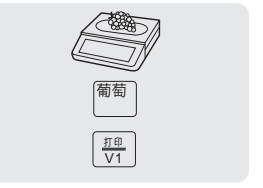

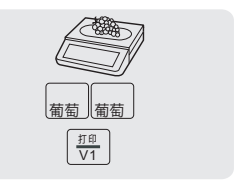

#### **3.3.3** 计数商品调用**PLU**功能

利用X键输入商品的个数。

- 1 如果显示 直接输入价格, 请按 PLU 键。  $\Leftrightarrow$  显示 输入 PLU 号。
- 2 输入商品的 PLU 号。 ð 单价与商品名称将出现在显示屏上。
- 3 按下 X 键, 启用以数计价功能。
- 4 输入商品数量。
- 5 按下操作员键确认输入的信息。
	- ð 以数计价功能结束。
- 6 如有其它商品,请重复 2 至 5 的步骤。
- 7 按章节 [临时输入单价商品 ▶ 第17页] 所述,完成交易。

#### **3.3.4** 从计重 **PLU** 切换到计数 **PLU** 以及反向切换

● 要从计重 PLU 切换到计数 PLU 以及反向切换,必须在子菜单 F232 中设置定义[计重改计价] 键。

#### 从计重 **PLU** 切换到计数 **PLU**

- 1 将物品放置在秤盘上。
- 2 调用 PLU。
	- ð 第一单价与商品名称将出现在显示屏上。
- 3 按下[计数称重]键。
	- ð 对应相应单价和商品名称的 PLU 显示为计数商品。
- 4 按下操作员键确认更改的信息。
- 5 如有其它商品,请重复 1 至 4 的步骤。
- 6 按章节 [临时输入单价商品 ▶ 第17页] 所述, 完成交易。

#### 从计数 **PLU** 切换到计重 **PLU**

从计数 PLU 切换到计重 PLU 方法相同。 Т

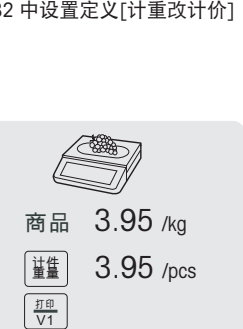

**X 0 … 9**

别<br>1<br>V1

# **0 … 9**

商品

### **3.4.1** 容器的皮重

该功能取决于电子秤的计量法规要求。 T

如果您将商品放在容器中或顾客自带容器,皮重功能可确保仅对放置在容器内的商品进行称 重和交易。

- 1 将空容器放置在秤盘上。
- 2 按下去皮键。
	- ð 电子秤已去皮。
	- $\Rightarrow$  重量显示为 0.000 kg, 净重 (NET) 符号出现。
- 3 将待称重的商品放入容器中。
- 4 输入 PLU 号调用该商品的 PLU, 或直接输入单价。
- 5 按下操作员键确认输入的信息。
- 6 按章节 [临时输入单价商品 ▶ 第17页] 所述, 完成交易。

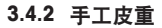

● 该功能取决于电子秤的计量法规要求。

如果您知道容器的重量,您可以使用键盘输入皮重并称取整个容器的重量。

- § 当电子秤上没有东西且重量显示为 0。
- 1 按下去皮键。
- 2 使用键盘输入皮重。
	- ð 电子秤已去皮。
	- ð 显示的重量为需要去除的皮重负值。
- 3 将整个容器放置在秤盘上。
	- ð 同时显示出净重和皮重。
- 4 输入 PLU 号调用该商品的 PLU, 或直接输入单价。
- 5 按下操作员键确认输入的信息。
- 6 按章节 [临时输入单价商品 ▶ 第17页] 所述, 完成交易。

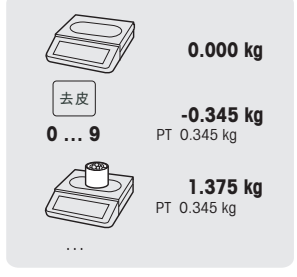

去皮

 $\mathbf{0}$   $\mathbf{0}$ 

商品

<sub>打印</sub>

#### **3.4.3** 多份预置皮重

 $\qquad \qquad \blacksquare$ 在销售若干相同PLU的盒子时,单盒的皮重值需要乘以倍数。 ī

■ 使用该功能前必须先进行如下设置:

• 在子菜单 F232 中定义[多份皮重] 键。

- 1 将整个容器放置在秤盘上。
- 2 用预置皮重调用 PLU。
- 3 按下[多份皮重]键。
- 4 输入预置皮重的数目(例如,3 罐)并按 '确认'键进行确 认。

ð 同时显示出净重和皮重。

5 按章节 [临时输入单价商品 ▶ 第17页] 所述, 完成交易。

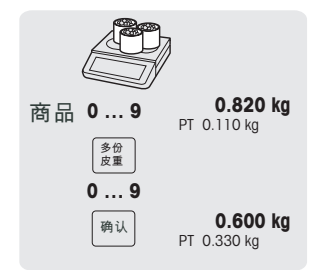

#### **3.5** 归零

 $\bullet$ 该功能取决于电子秤的计量法规要求。

称重盘上的污渍或其它外部影响,未加载重量的电子秤的重量显示可能不再为 0.000 kg。在 这种情况下,必须将电子秤清零。

- − 按下清零键。
- ð 重量显示将归零。

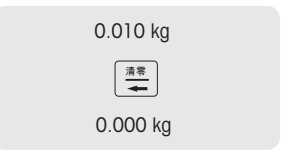

### **3.6** 大货物售卖

● 使用大宗货物销售模式功能,您可以输入比电子秤计量更大的数字,比如:一箱苹果。

■ 使用该功能前必须先进行如下设置:

- 启用子菜单 F212 中的"大货物售卖"模式。
- 在子菜单 F232 中定义 [大货物] 键。
- 如果子菜单 F121 中设置了操作员密码,你必须输入此密码才可输入大数量。
- 1 调用 PLU。
	- ð 单价与商品名称将出现在显示屏上。
- 2 按下 [大货物] 键。 如需要,输入您的操作员密码。
	- ð 显示屏上的大货物指示灯点亮。
- 3 输入已知的重量,比如:20 kg。
- 4 按下操作员键确认输入的重量。
- 5 如有其它商品,请重复 1 至 4 的步骤。
- 6 按章节 [临时输入单价商品 ▶ 第17页] 所述, 完成交易。

#### **3.7 100g** 单价

很多客户习惯使用 100 g 的单价。如果 PLU 设置为每千克的单价,则称重使用 100 g 的单价 时必须进行如下设置:

- 在子菜单 F215 中启用"100 g"。
- 在子菜单 F232 中定义 [100 g] 键。
- PLU 单价可被 10 除尽. 如 2.90。
- 1 将物品放置在秤盘上。
- 2 调用 PLU。

ð 单价(每 kg)与商品名称将出现在显示屏上。

3 按下 [100 g] 键。

ð 100 g 指示灯点亮并显示出该商品每 100 g 的单价。

- 4 按下操作员键确认输入的重量。
- 5 如有其它商品,请重复 1 至 4 的步骤。
- 6 按章节 [临时输入单价商品 ▶ 第17页] 所述, 完成交易。

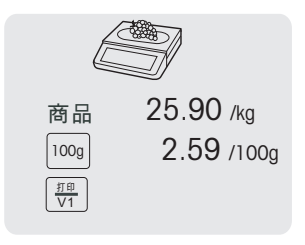

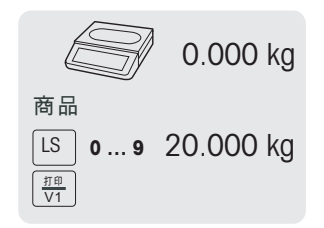

### **3.8** 多台秤使用(浮动操作员模式)

- 通过浮动操作员模式,每个操作员可使用同一个网络中的任一台秤。使用该功能前必须先进 行如下设置:
	- 子菜单 F121 中最多可设置 9999 个操作员。
	- 在子菜单 F233 中选择"操作员模式 = 浮动操作员模式"。
	- 在 F232 中指定其他操作员键或在子菜单 F233 中选择 "V 键 = V + 操作员号"。

#### 示例

操作员 2 在秤 A 上输入商品 1, 在秤 B 上输入商品 2 并在秤 C 上完成交易。

- 1 将商品放在网络中的任一台秤上,如秤 A。
- 2 输入 PLU 号调用该商品的 PLU, 或直接输入单价。
- 3 按下操作员键 V2 确认输入的信息。
- 4 若有更多商品,用网络中的任一台秤(如秤 B)重复步骤 2 至 3。
- 5 按照章节 [临时输入单价商品 } 第17页] 中所述在网络中的 任一台秤上完成交易。

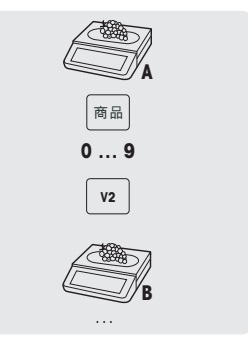

### **3.9** 打印小计

- 如需要, 您可在收据上打印若干商品的小计。使用该功能前必须先进行如下设置:
- 在子菜单 F245 中将"打印小计"设为 "Yes"。
	- 在子菜单 F232 中定义[小计]键。
- 1 按照按照之前描述的步骤记入商品
- 2 当需要小计时,按下[小计]键。

ð 显示并在收据上打印小计。

- 3 重复此步骤记入其他商品。
- 4 按章节 [临时输入单价商品 ▶ 第17页] 所述, 完成交易。

#### **3.10** 打印收据的副本

#### 自动打印收据的副本

- 若需自动打印收据的副本,必须进行以下设置:
- 在子菜单 F245 中将"复制当前收据"设为"自动打印"。

#### 按需打印收据的副本

有两种打印收据副本的方式:自动和按需。

若需自动打印收据的副本,必须进行以下设置:

- 在子菜单 F245 中将"复制当前收据"设为"按需"。
- 在子菜单 F232 中定义[手动复制收据] 键。
- 1 按照之前描述的步骤计入商品。
- 2 按章节 [临时输入单价商品 ▶ 第17页] 所述, 完成交易。 ð 打印出收据。
- 3 如果需要收据的副本,按下[手动复制收据]键。 ð 打印出收据的副本。

**3.11** 取消

● 客户决定不购买一个或多个已称重但未支付的商品。在这种情况下,您可以取消不需要的商 品。

- 使用该功能前必须先进行如下设置:
- 启用子菜单 F212 中的"取消"功能。
- 1 按下操作员键。
	- ð 调用小票。
- 2 选择应取消的商品。
- 3 按下取消键删除所选的商品。
- 4 如有更多商品,请重复 2 和 3 的步骤。
- 5 按章节 [临时输入单价商品 ▶ 第17页] 所述, 完成交易。

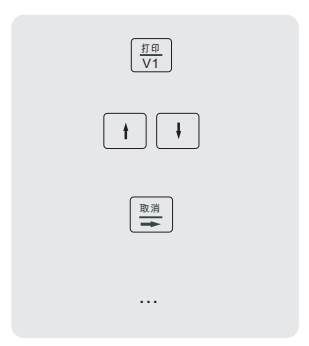

双击取消键,删除所有商品。

### **3.12** 退货

● 客户已支付了某个商品, 但现在想退还这个商品。

■要对部分或全部的商品进行退货,必须先进行如下设置:

- 在子菜单 F212 中启用退货功能。
	- 子菜单 F232 中定义[退货]键。
- 1 调用 PLU。

ð 单价与商品名称将出现在显示屏上。

- 2 按下 [退货] 键。 如需要,输入密码。
- 3 将要退款的商品放在电子秤上或输入数量,并按操作员键进 行确认。

ð 要退货的价格以负数显示。

- 4 如有其它商品,请重复 1 至 3 的步骤。
- 5 按章节 [临时输入单价商品 ▶ 第17页] 所述, 完成交易。

**3.13** 挂账

● 您已将客户想要购买的商品称重并输入了商品信息。但客户不能立即支付。在这种情况下, 您可以挂起已输入的交易,同时服务其他客户。

要挂起某个交易,必须先进行如下设置:

- 在子菜单 F212 中启用"挂账"功能。
	- 在子菜单 F232 中定义 [挂账] 键。

#### 挂账交易(小票打印暂停)

- 1 计入客户的商品并按操作员键确认每个商品,但不进行商品 总计。
- 2 按下 [挂账] 键。
	- ð 交易被挂起,您可以服务其他客户。

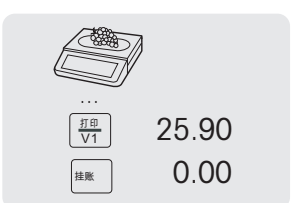

#### 调用已挂起的收据

要调用已挂起的收据,必须满足以下条件:

■ • 调用已挂起的收据的操作员无交易未结束的收据。

必须进行如下设置:

• 在子菜单 F232 中定义 [调用挂账] 键。

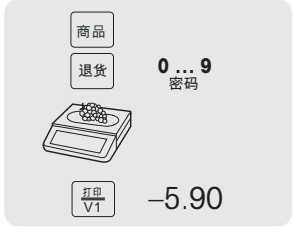

- 1 按下 [调用挂账] 键。
	- ð 显示挂起的小票列表。
- 2 选择需要处理的小票。
- 3 进行必要的更改。
- 4 按章节 [临时输入单价商品 ▶ 第17页] 所述,完成交易。

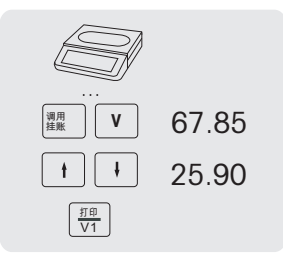

### **3.14** 重新打开收据

您已利用 \* 键完成了交易,小票已打印。现在,客户想要退还商品。在这种情况下,您可以 ■ 重新打开收据。若要重新打开收据,调用收据的操作员不能有交易未结束的收据。

■ 要重新打开收据, 必须先进行如下设置:

- 启用子菜单 F218 中的"重新打开销售列表"。
	- 子菜单 F232 中设置定义 [重新打开收据] 键。
- 1 按下 [重新打开收据] 键。
	- ð 显示 收据编号。
- 2 输入您想重新打开的小票编号并按操作员键进行确认。
- 3 进行必要的更改。
- 4 按章节 [临时输入单价商品 ▶ 第17页] 所述, 完成交易。
- 当重新打开收据时,小票将获得一个新票号。
- ● 在打印输出重新打开的收据时, 新旧收据编号都会打印。

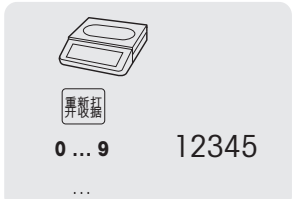

### **3.15** 更改价格

**3.15.1** 临时改价

为能够更改 PLU 价格,必须进行如下设置:

- 在子菜单 F215 中启用"改价"或设为"取决于 PLU"。
	- 如果改价为"取决于 PLU",该功能对 子菜单 F111 中的每个 PLU 单独生效。
	- 在子菜单 F232 中设置定义 [改价] 键。
- 1 调用 PLU。
- 2 按下 [改价] 键并直接输入新的单价。
- 3 按章节 [临时输入单价商品 ▶ 第17页] 所述, 完成交易。

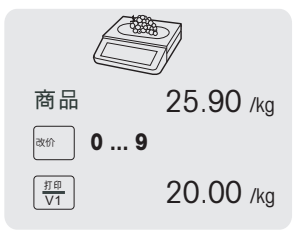

### **3.15.2** 永久改价

- 为能够永久更改 PLU 价格,必须进行如下设置:
	- 在子菜单 F215 中启用"改价"或设为"取决于 PLU"。
	- 如果改价为"取决于 PLU",该功能对 子菜单 F111 中的每个 PLU 单独生效。
	- 在子菜单 F232 中定义 [保存价格] 键和 [改价] 键。
- 1 调用 PLU。
- 2 按下 [改价] 键并直接输入新的单价。
- 3 按下 [保存价格] 键。
	- ð 新的价格现在永久保存。
- 4 按章节 [临时输入单价商品 ▶ 第17页] 所述,完成交易。

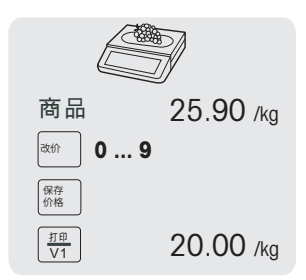

#### **3.15.3** 一个 **PLU** 对应多个价格

使用该电子秤时,最多可将 3 个价格存入同一个 PLU 中。在子菜单 F231 中可以设置价格的 个数。

为能够将若干价格分配至一个 PLU 和切换价格,必须进行如下设置:

- 启用子菜单 F215 中的"使用其他价格"功能。
	- 需要在子菜单 F111 中为 PLU 定义不同的单价。
- 1 将物品放置在秤盘上。
- 2 调用 PLU。
	- ð 第一单价与商品名称将出现在显示屏上。
- 3 按下 [使用其他价格] 键并直接选择新的单价。
- 4 按下 '确认'键确认选择的价格。
- 5 如有其它商品,请重复 1 至 5 的步骤。
- 6 按章节 [临时输入单价商品 ▶ 第17页] 所述, 完成交易。

### **3.16** 删除折扣

#### **3.16.1** 在某个商品上提供折扣

要提供折扣,必须先进行如下设置:

- 启用子菜单 F217 中的"单价打折"或"总价打折"功能。
- 当选择"单价打折"时,折扣应用于单位重量价格/单位价格。当选择"总价打折"时,折扣应用 ■ 干所计算的商品价格。

示例:

- PIU 1: 10 元/公斤
- 称重商品:200 g
- 总价折扣:2 元 10% 折扣
- 1 将物品放置在秤盘上。
- 2 调用 PLU。
	- ð 单价与商品名称将出现在显示屏上。
- 3 按下[折扣]键。
- 4 输入折扣值。
- 5 按下操作员键确认折扣。
	- ð 显示减价后的价格。
- 6 如有其它商品,请重复 1 至 5 的步骤。
- 7 按章节 [临时输入单价商品 ▶ 第17页] 所述, 完成交易。

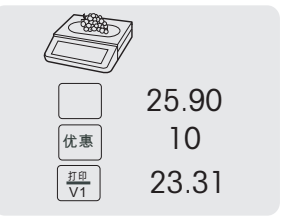

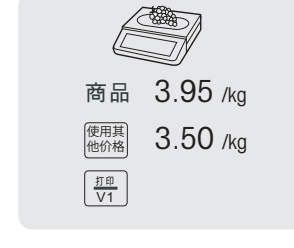

#### **3.16.2** 提供总计折扣

- ■要提供折扣, 必须先进行如下设置:
- 启用子菜单 F217 中的"小票总价打折"功能。
- 1 预设客户的商品并按操作员键确认每个商品。
- 2 按下星号键记入商品。
- 3 按下[折扣]键。
- 4 输入折扣值。
- 5 按下操作员键确认折扣。
	- ð 显示减价后的总价。
- 6 按章节 [临时输入单价商品 ▶ 第17页] 所述, 完成交易。

#### **3.16.3** 选择打折列表功能

要使用该功能,必须进行如下设置:

- 在子菜单 F131 中定义折扣。
- 启用子菜单 F217 中的以下设置之一。
	- "单价打折"
	- "单品总价打折"
	- "小票总价打折"
- 1 将物品放置在秤盘上。
- 2 调用 PLU。
	- ð 单价与商品名称将出现在显示屏上。
- 3 按下 [查看打折列表] 键。
- 4 从列表中选择所要的折扣值。
- 5 按下操作员键确认折扣。
	- ð 显示减价后的价格。
- 6 如有其它商品,请重复 1 至 5 的步骤。
- 7 按章节 [临时输入单价商品 ▶ 第17页] 所述, 完成交易。

若要提供总计的预设打折让利,用 \* 键总计商品并按下 [查看打折列表] 键。

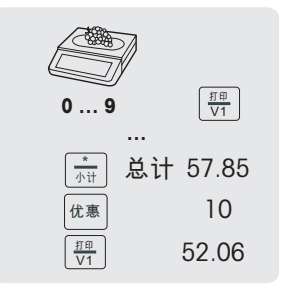

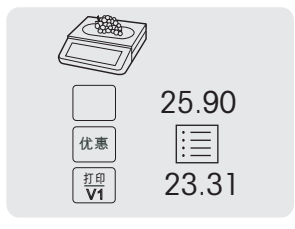

### **3.17** 快速支付

- 若要快速输入客户支付信息,可使用允许使用快速支付功能。使用该功能前必须先进行如下 设置:
	- 在子菜单 F143 中定义允许使用快速支付功能(例如,20.00、50.00、100.00)并匹配至 预置键。
	- 启用子菜单 F218 中的"快速支付"。
- 1 按照上述步骤记入商品。
- 2 按下 \* 键记入商品。
- 3 当客户支付时,按下相应的快速支付金额。
- 4 按下操作员键或 \*键完成交易(取决于支付完成键的配 置)。
- ð 电子秤会计算出找零并打印小票。

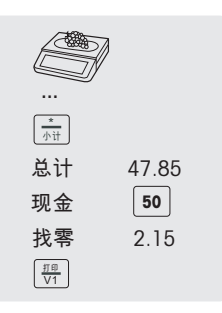

### **3.18** 支付

- **3.18.1** 有退回操作
	- 1 记入客户的商品并按操作员键确认每个商品。
	- 2 按下 \* 键显示总价。
	- 3 按下操作员键。
	- 4 输入客户提供的金额并用操作员键确认。

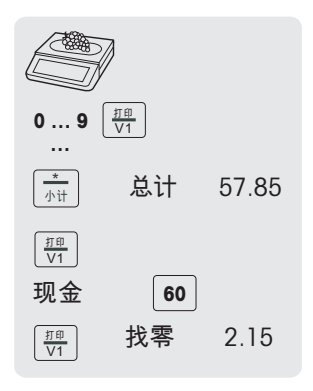

### **3.18.2** 无退回操作

- 若要在单个操作员工作时未进入支付画面的情况下直接打印收据,启用子菜单 F245 中的"直 接打印"。
- 1 记入客户的商品并按操作员键确认每个商品。
- 2 按下 \* 键显示总价。
- 3 按下操作员键。

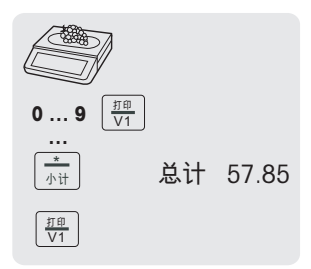

#### **3.19** 入金**/**出金

该秤可记录没有交易的入金/出金操作。使用该功能前必须先进行如下设置:

- 在子菜单 F232 中定义 [入金] 键和/或 [出金] 键。
- 1 分别按下 [入金] 或 [出金] 键。
- 2 输入现金金额(例如,5000)并按 '确认'键进行确认。 ð 输入的金额将出现在先进报表中。

#### **3.20** 通过 **USB** 设备备份**/**恢复数据

#### **3.20.1** 建议使用的 **USB** 设备

为了保存数据到 USB 设备或从 USB 设备上载入数据, 我们的建议如下;

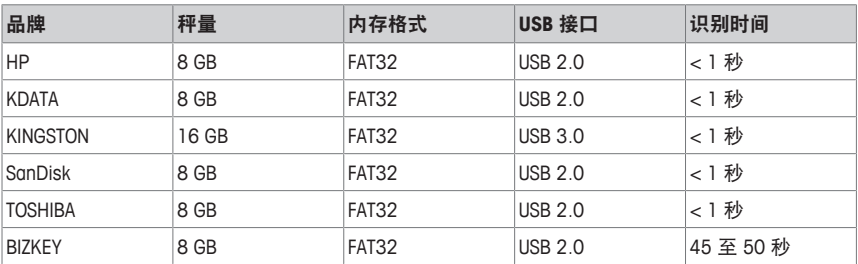

# **3.20.2** 将数据备份至 **USB** 设备**/**从 **USB** 设备上恢复数据

- 1 将 USB 设备插入电子秤底部的 USB 端口。
- 2 用向上/向下键分别选择"通过USB备份数据"和"通过USB恢复数据"并用 '确认'键确认。
- 3 使用向上/向下键在选项中移动:
	- "基础数据" 秤数据
	- "配置管理" 秤配置管理
	- "交易日志" 仅交易日志文件
	- "所有数据" 基础数据、配置管理数据和交易日志文件
- 4 使用 '确认'键选择或取消选择选项。
- 5 用操作员键开始备份/恢复。
	- ð 选定数据已传输至 USB 设备或从 USB 设备中恢复。
	- ð 数据传输完成时,将显示 完成。

#### 6 拔掉 USB 设备。

#### **4** 菜单

**4.1** 菜单操作

### **4.1.1** 进入菜单

● 默认密码: 2666666

T

- 1 按下菜单键。
- 2 输入密码。
- 3 按下 '确认'键确认输入的信息。

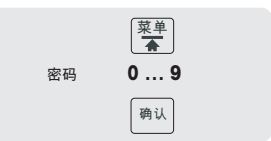

#### **4.1.2** 菜单各个按键的功能

可使用菜单的下列按键:

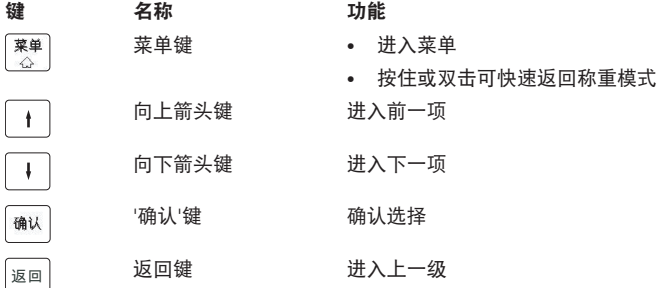

#### **4.1.3** 浏览菜单

- 1 进入菜单。
- 2 使用向上箭头键/向下箭头键即可选择最高层的菜单,比 如:F1 数据管理。
- 3 按下 '确认'键确认选择的信息。
- 4 使用向上箭头键/向下箭头键即可选择菜单,比如:F11 基 础数据。
- 5 按下 '确认'键确认选择的信息。
- 6 使用向上箭头键/向下箭头键即可选择子菜单,比如:F111 PLU 数据编辑。

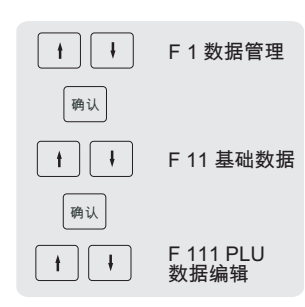

#### 直接进入子菜单

- 1 进入菜单。
- 2 输入菜单或子菜单编号,比如:F111。
- 3 按下 '确认'键确认输入的信息。

# **4.1.4** 关闭菜单

− 按住菜单键,直到再次显示称重画面。

ð 现在电子秤处于正常的操作模式。

– 或者 –

### **4.1.5** 文本输入

电子秤的文本输入与手机类似。

#### 示例

输入商品名称 "Apple(苹果)":

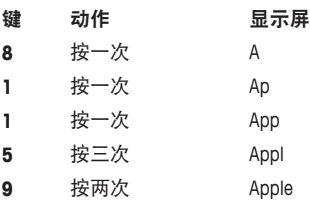

显示屏上显示输入的文字。重复按下 [00l#] 键即可按照给定顺序显示下列各值:

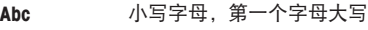

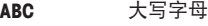

**abc** 小写字母

**Uni** Unicode 字符

符号 特殊符号

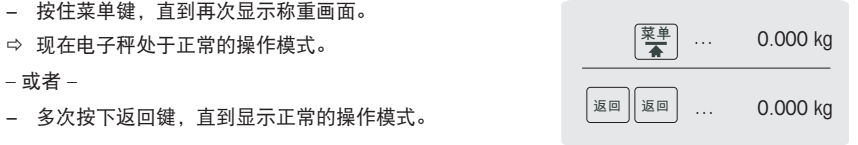
# **4.2** 菜单描述

# **4.2.1** 概述

你可以对电子秤的菜单进行设置,完成特价销售和后台任务。仅在有许可证的情况下,才可 使用特殊功能和菜单组。请咨询您的销售代表。

该菜单功能按如下菜单树进行排列:

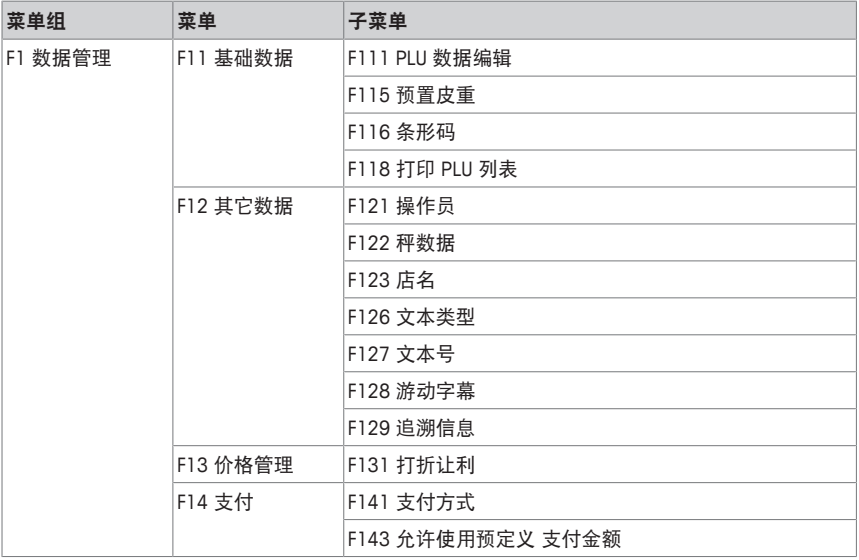

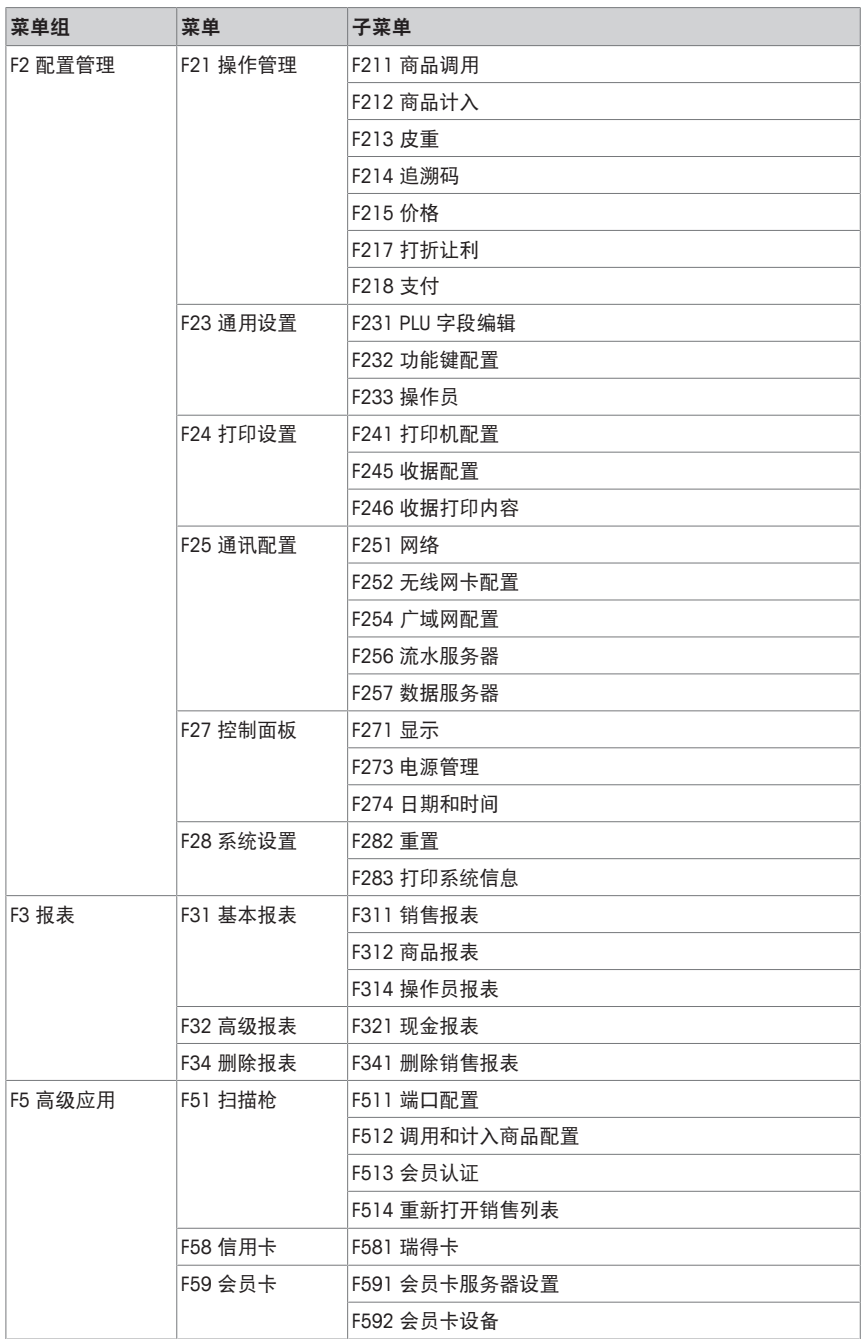

# **4.2.2** 数据菜单

在数据管理菜单组别中,你可以输入以下数据:

- 基础数据
- 其它数据
- 价格管理
- 支付

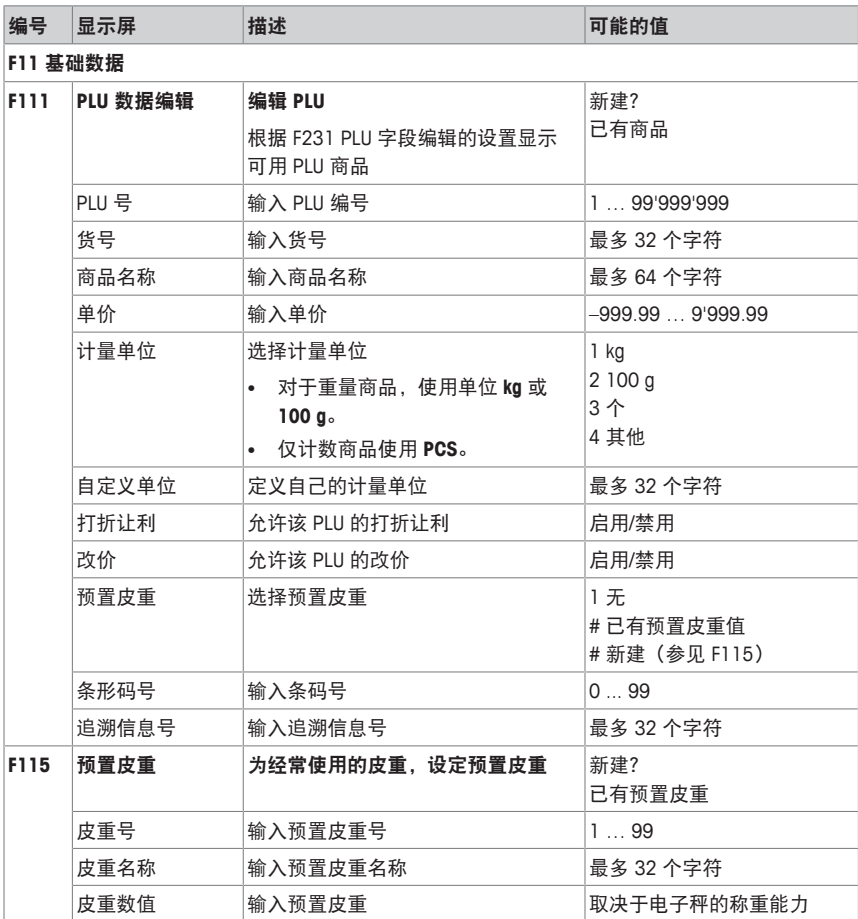

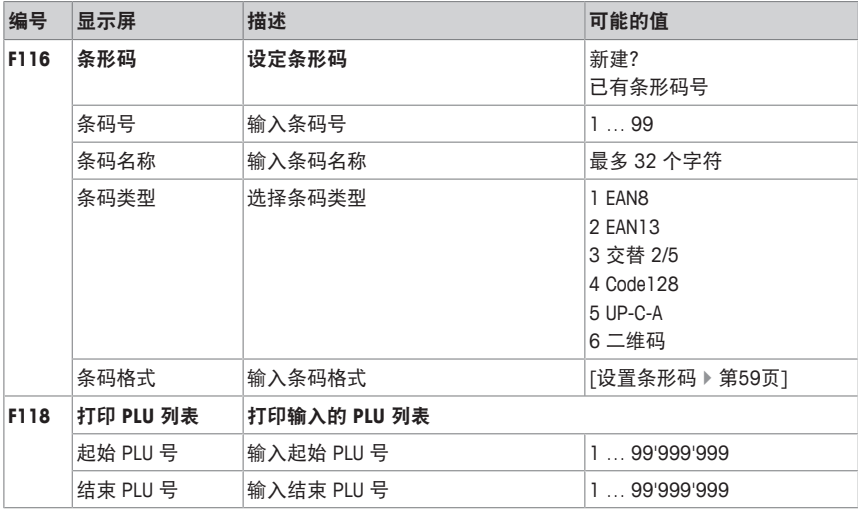

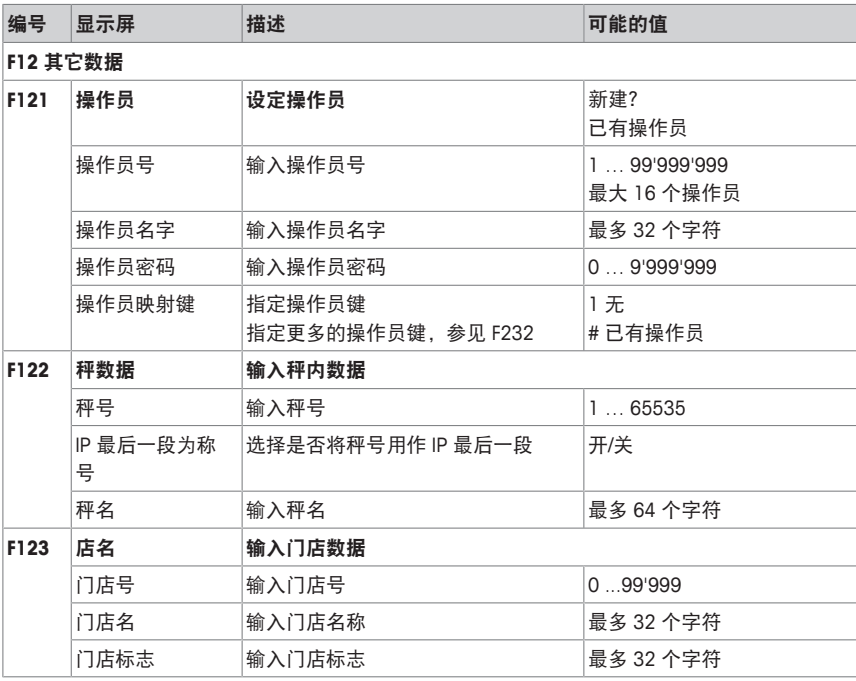

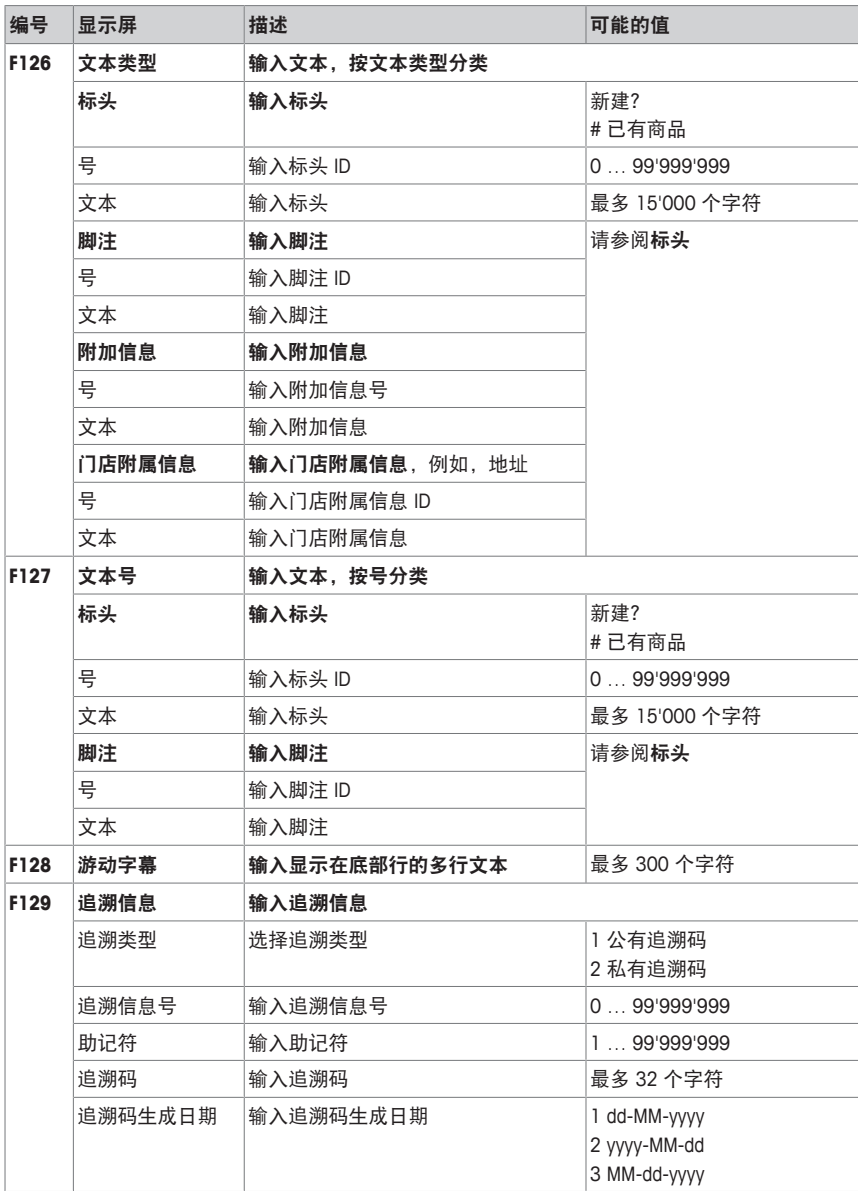

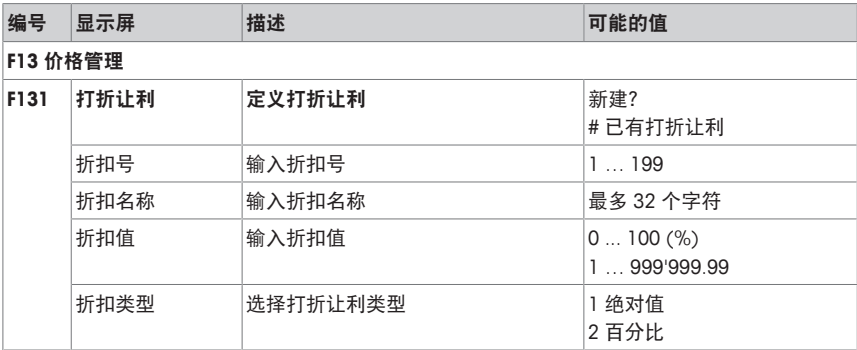

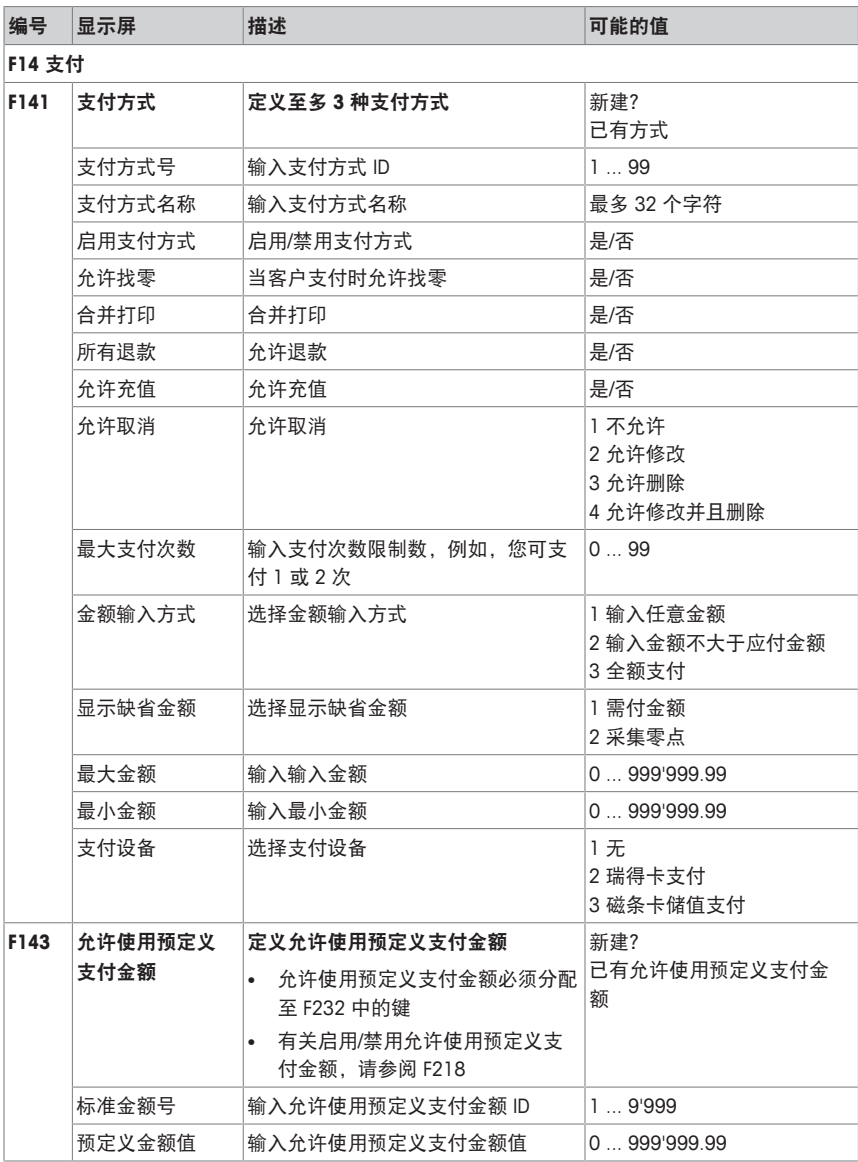

# **4.2.3** 菜单配置

在配置管理菜单组别中,你可以输入以下数据:

- 操作管理:配置操作 (注册、皮重、价格、打折让利、增值税...)
- 通用设置:配置 PLU、功能键定义、操作员…
- 打印:打印机配置
- 通讯:通讯配置
- 控制面板:配置控制面板的设置(显示设置、声音设置)
- 系统:重置数据库、重置秤...
- 某些功能使用前不仅需要先启用,还需要为它们指定一个功能键,参见 F232。

███▓▓▔▒

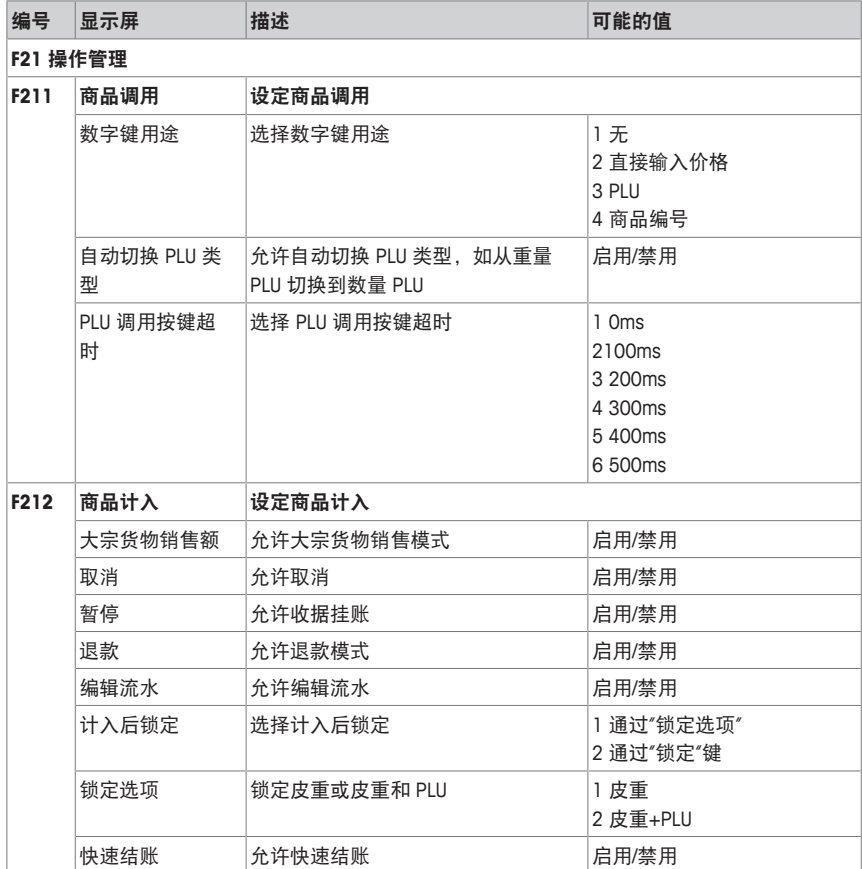

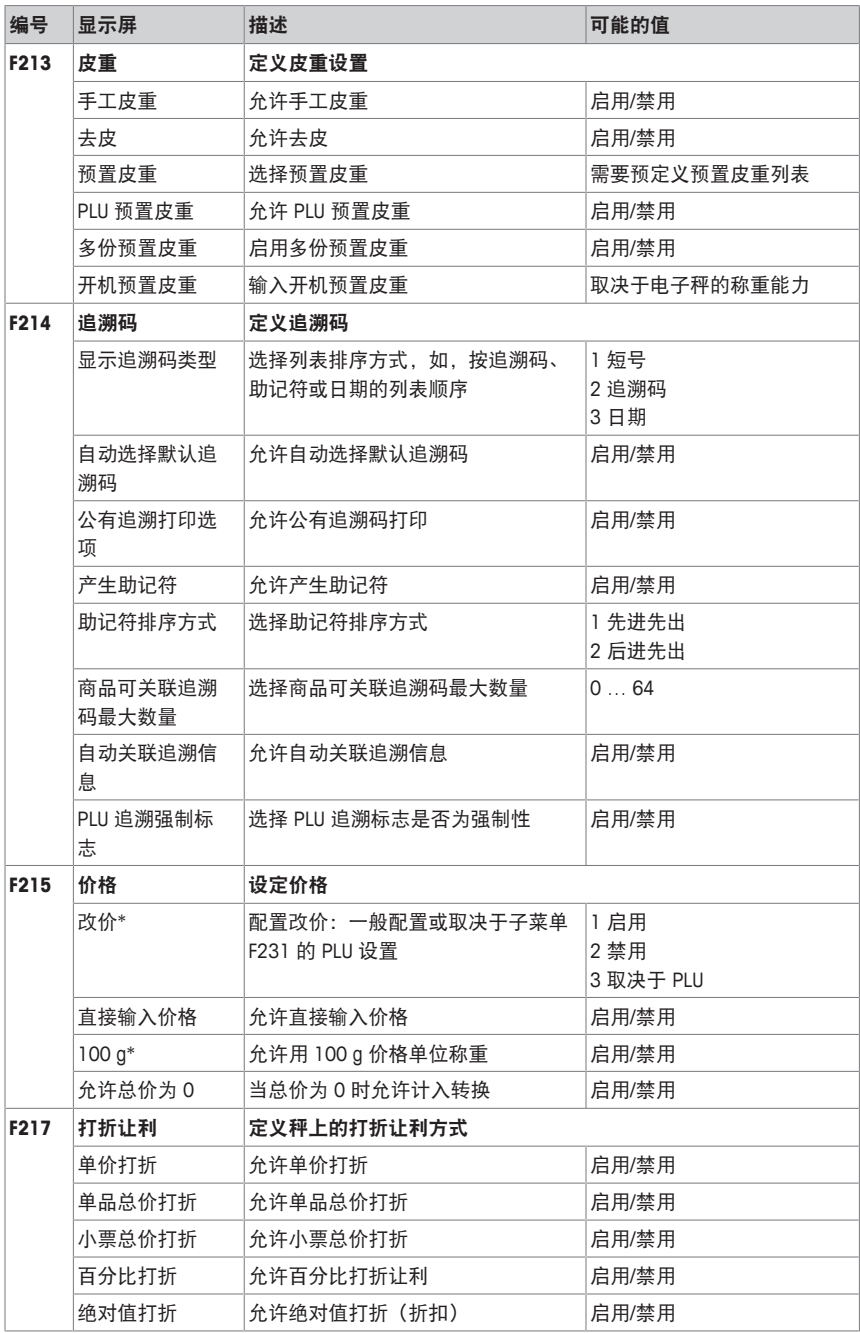

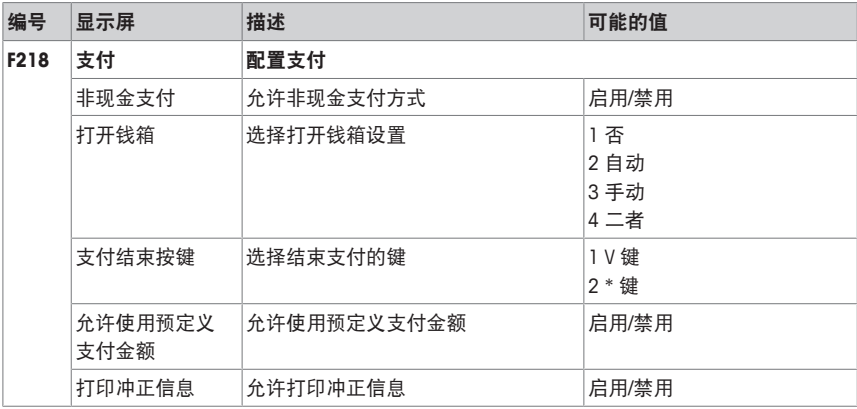

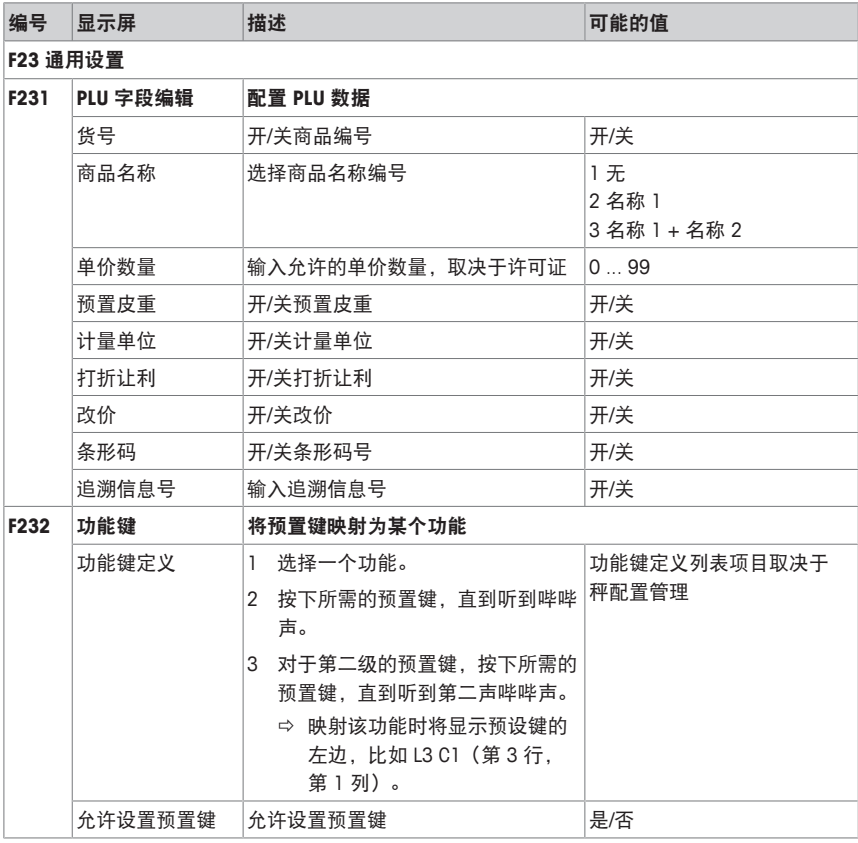

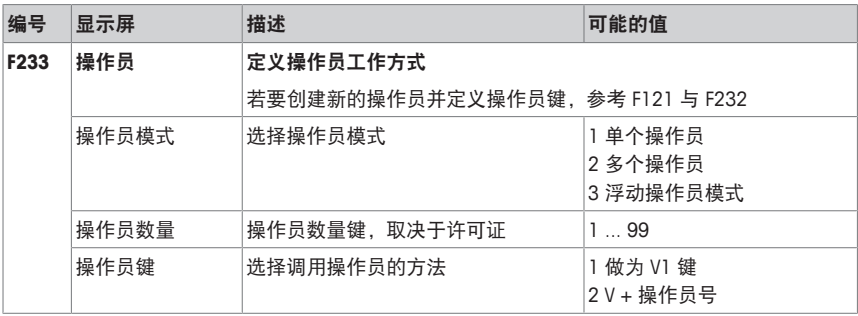

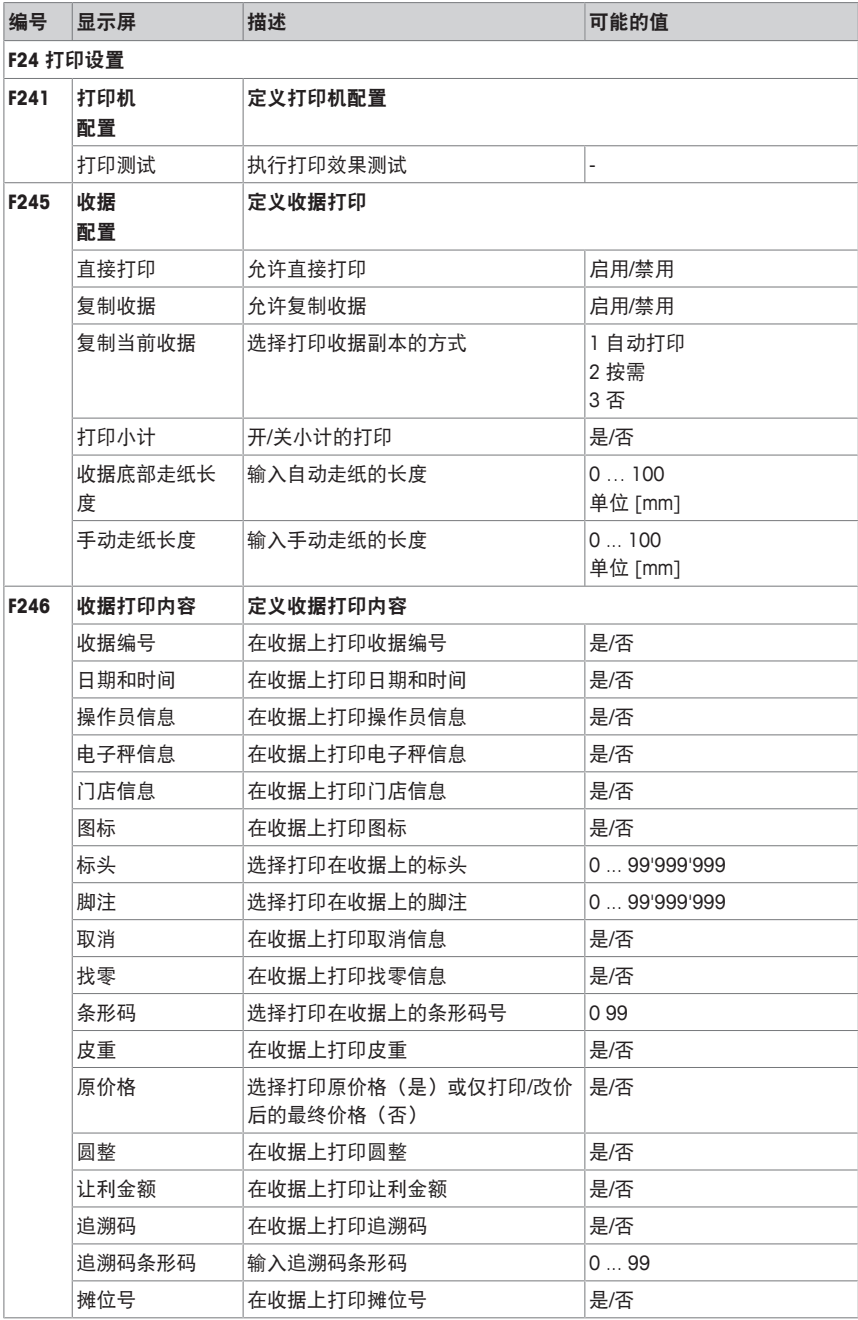

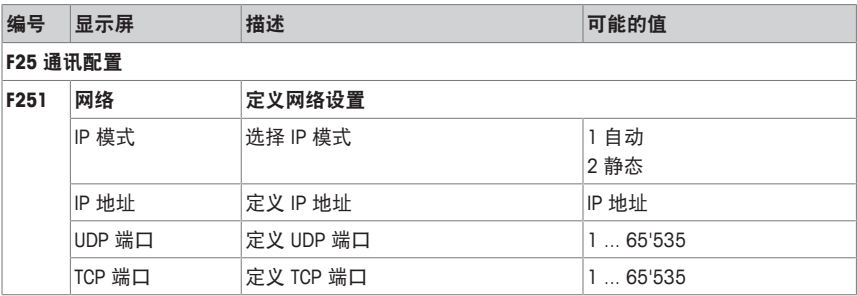

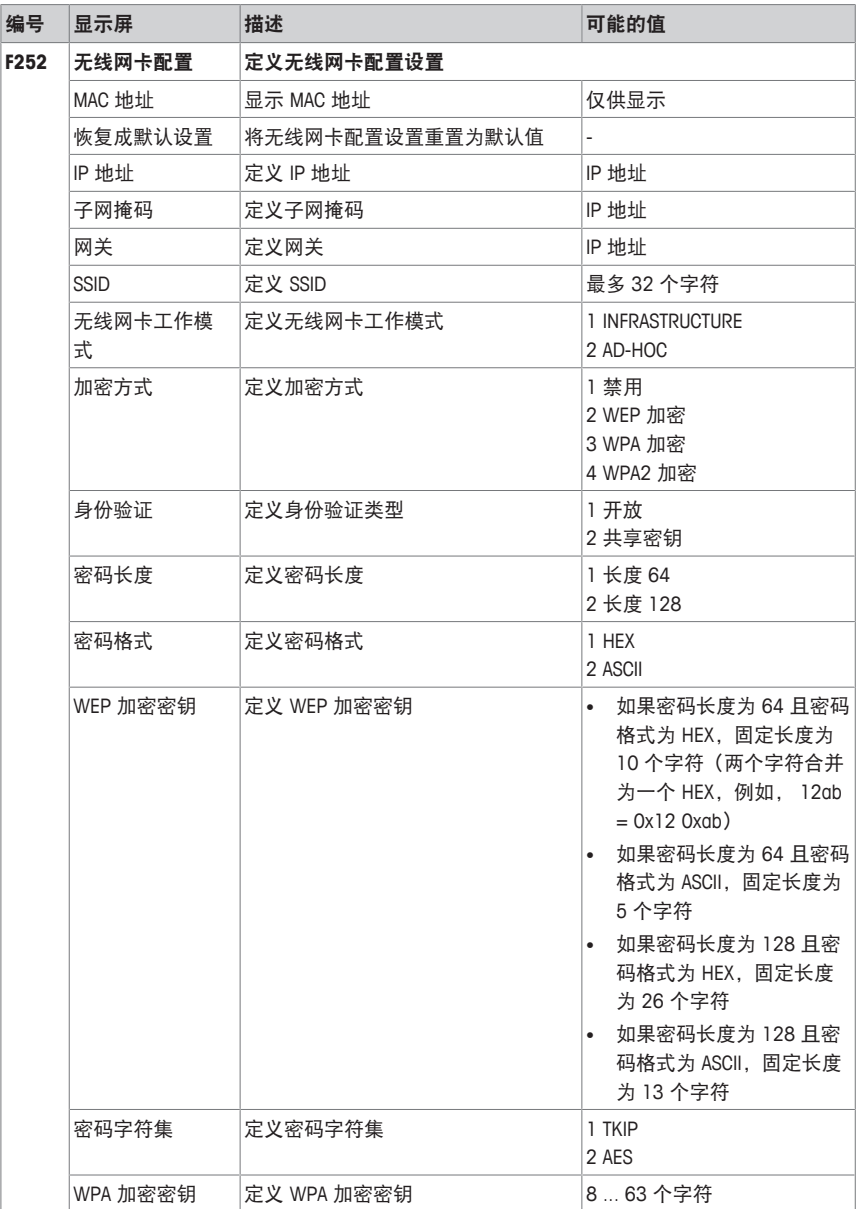

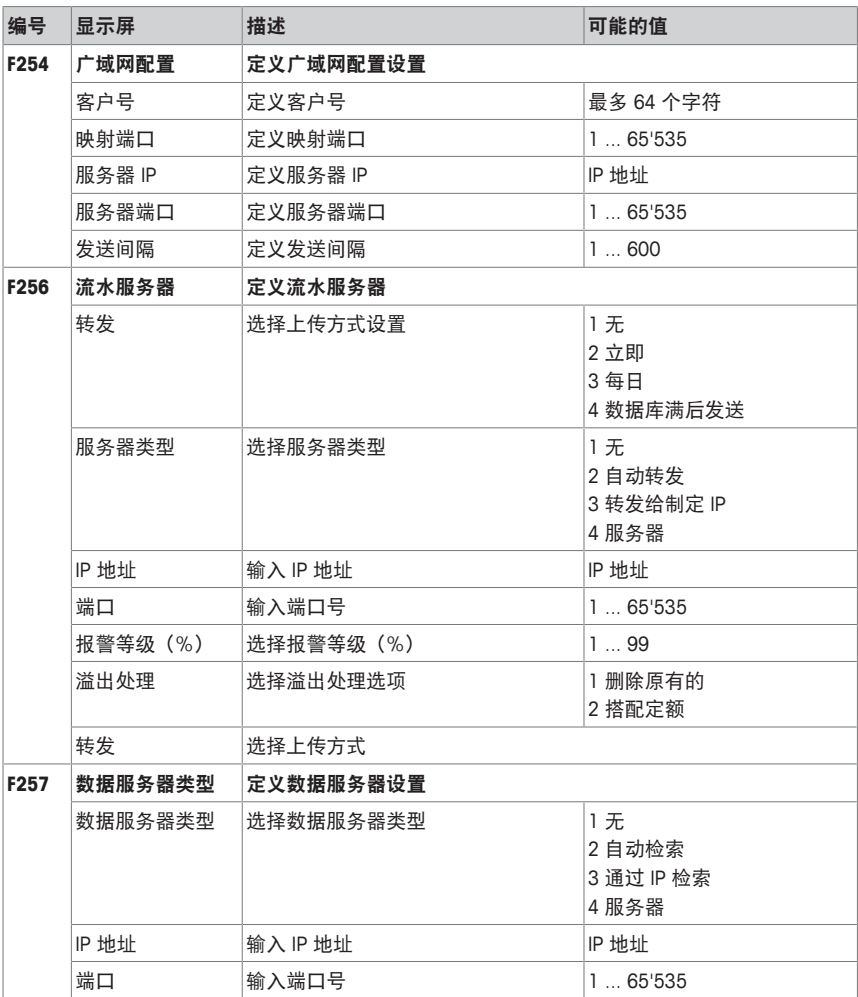

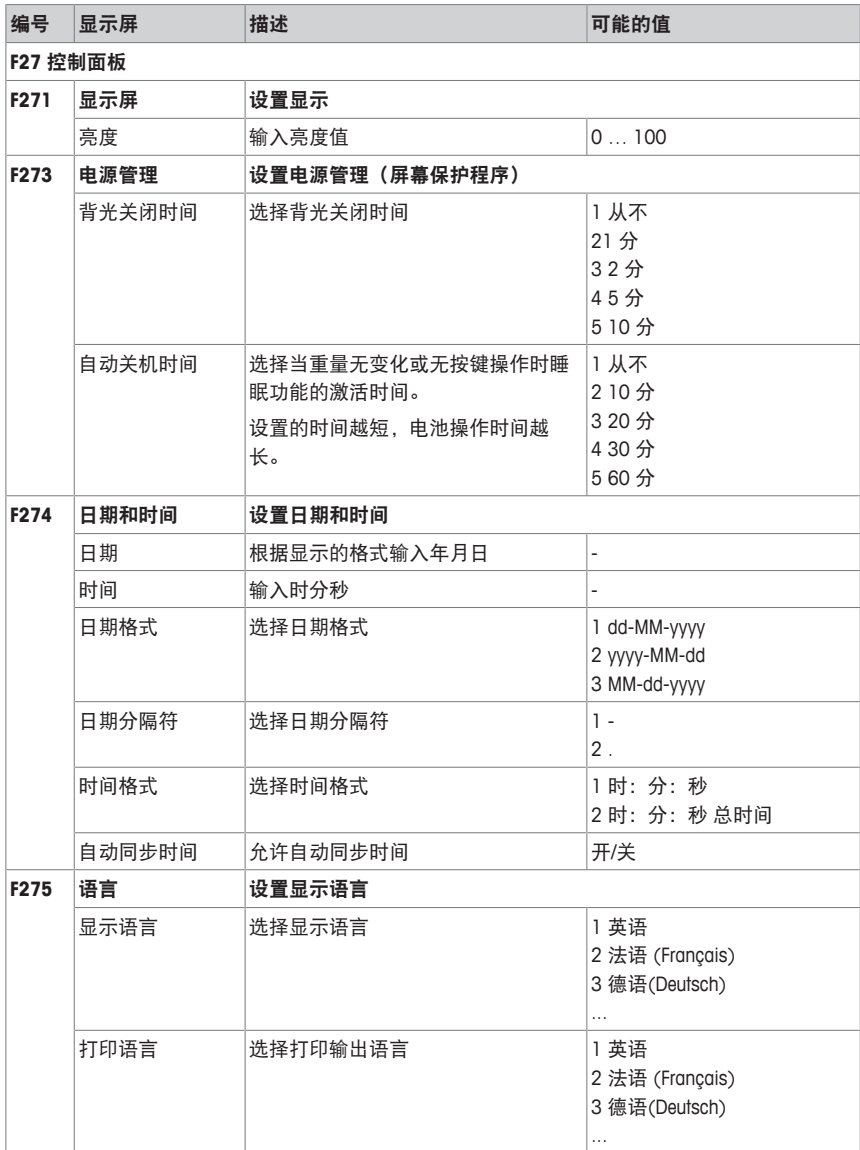

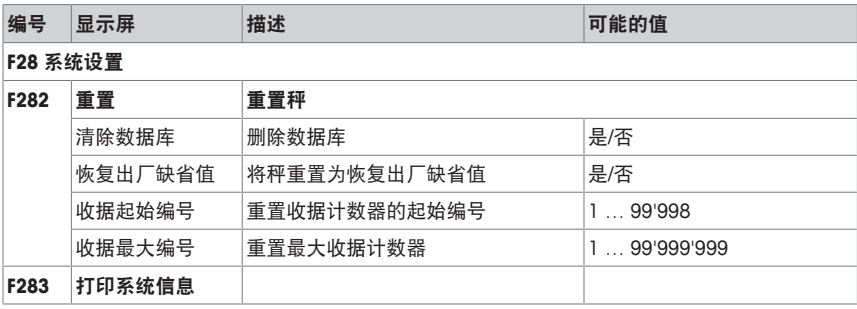

# **4.2.4** 报表菜单

可以在报表菜单组别中创建以下报表:

- 基本报表:销售报表、PLU 报表、操作员报表…
- 高级报表:现金报表
- 删除报表
- 销售报表
- 分配按键至子菜单 F232 以调用您的报表。 Т

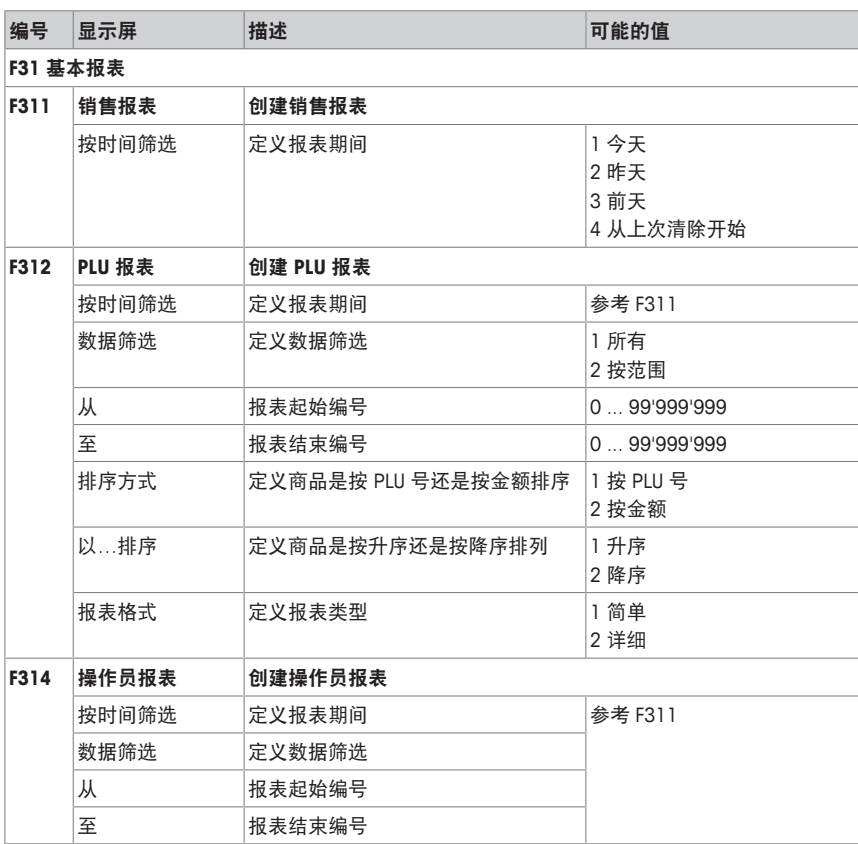

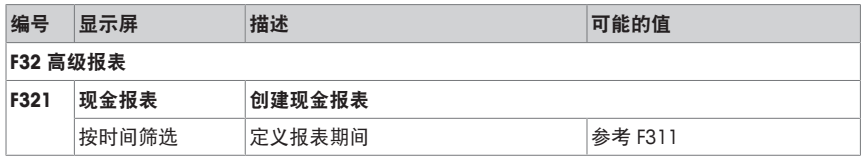

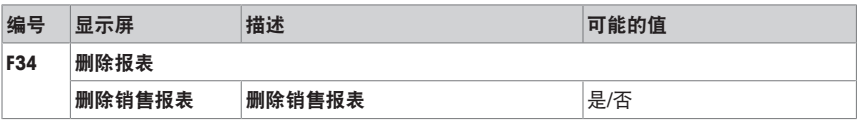

# **4.2.5** 高级应用菜单

可以在高级应用菜单中指定高级应用设置:

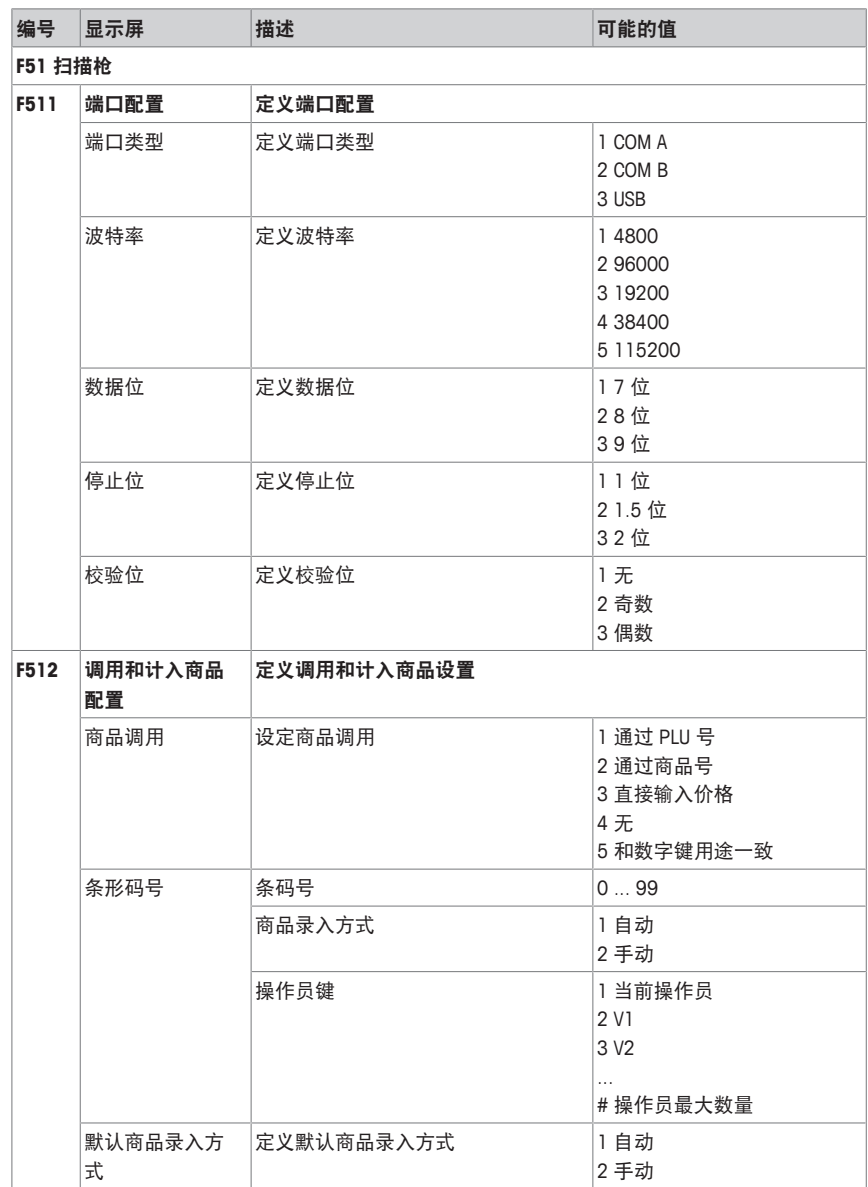

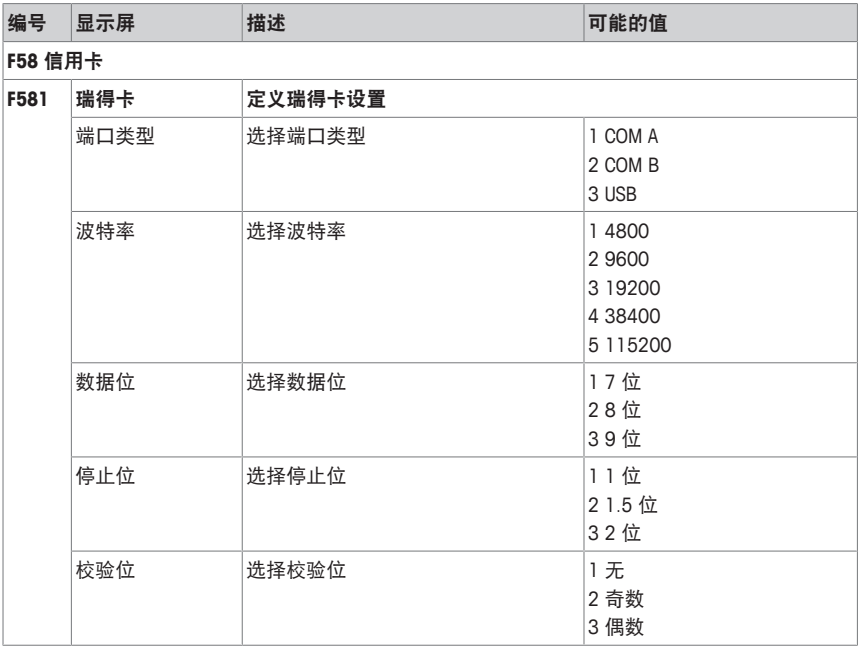

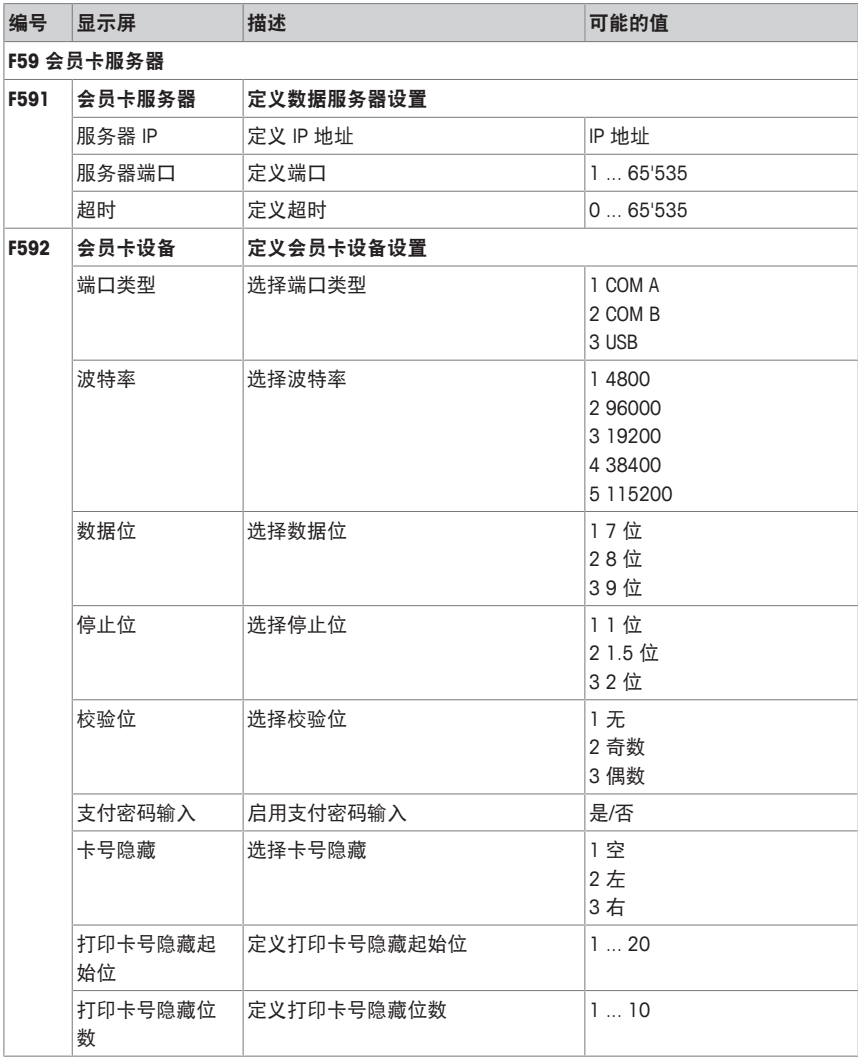

# **4.3** 配置技巧

# **4.3.1** 设置与配置 **PLU** 的技巧

#### 步骤 **1**:配置 **PLU** 的内容

在出厂设置中,商品 (PLU) 提供以下数据字段。可在子菜单 231 中修改数据字段。

- 货号
- 商品名称
- 单价数量
- 计量单位
- 打折让利
- 改价
- 预置皮重

## 步骤 **3**:编辑列表

对于诸多 PLU 项目, 电子秤提供可选择列表而非在编辑 PLU 时直接输入数据。若要创建列 表,进入以下子菜单:

- F115:预置皮重
- F126 / F127:文本

## 步骤 **3**:追溯信息设置

操作追溯信息时需要以下设置:

- F214:设定追溯记录
- F111:分配追溯信息号至 PLU

# **4.3.2** 创建 **PLU** 的示例

有关操作菜单的信息,参考 [进入菜单 } 第33页]。 T

- 1 进入菜单并跳转到子菜单 F111 PLU 数据编辑。 – 或 – 输入子菜单编号 111。
- 2 按下 '确认'键。
- 3 使用向上箭头键/向下箭头键选择 新建?并用 '确认'键确 认。
- 4 选择 PLU 号并用 '确认'键确认。
- 5 输入未用的货号并用 '确认'键确认。
- 6 用向上/向下键逐条通过配置的 PLU 项目。
- 7 使用 '确认'键编辑项目。
- 8 输入数值(如价格)并用 '确认'键确认。
- 9 用向上/向下键在列表(如计量单位)中进行选择并用 '确 认'键确认。
- 10 选完所有必填条目后,重复按返回键直至显示正常的销售界 面。
- ð 所有设置均已自动保存。

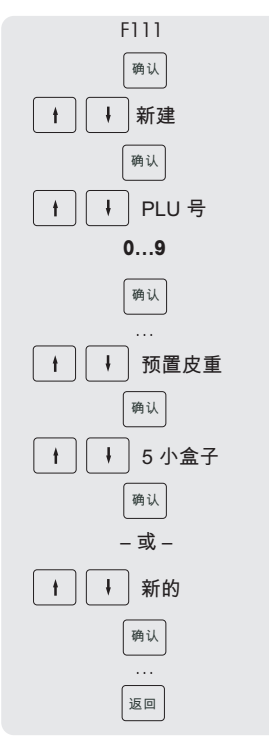

## **4.3.3** 设置条形码

必须先在子菜单 F116 中定义条形码。

## 配置条形码

- 1 进入菜单并浏览至子菜单 F116 条形码。
- 2 按下 '确认'键。
- 3 使用箭头键选择"新建?"并用 '确认'键确认。
- 4 选择"条码号"并用 '确认'键确认。
- 5 输入未用的条码号并用 '确认'键确认。 ð 下一个可用的条码号显示为默认。
- 6 使用箭头键选择"条码名称"并用 '确认'键确认。
- 7 用键盘为该条码定义一个名称作为参考并用 '确认'键确认。
- 8 选择"条码类型"并用 '确认'键确认。
- 9 使用箭头键选择所要的条码类型并用 '确认'键确认。 ð 提供 GS1 标准的条码类型 EAN 8 和 EAN 13。
- 10 选择"条码格式"并用 '确认'键确认。
- 11 使用键盘输入占位符,见下表。
- 12 用 '确认'键确认。
- 13 反复按下回退键以返回至主菜单/主画面。

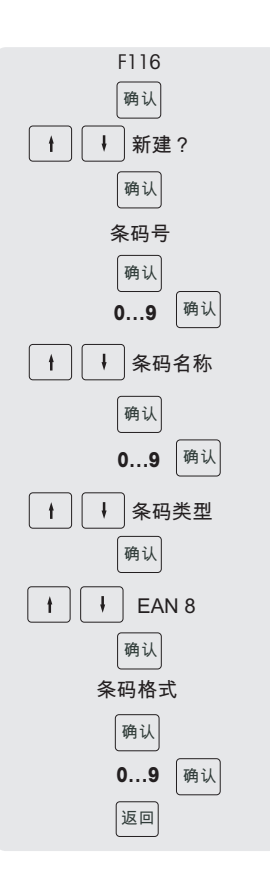

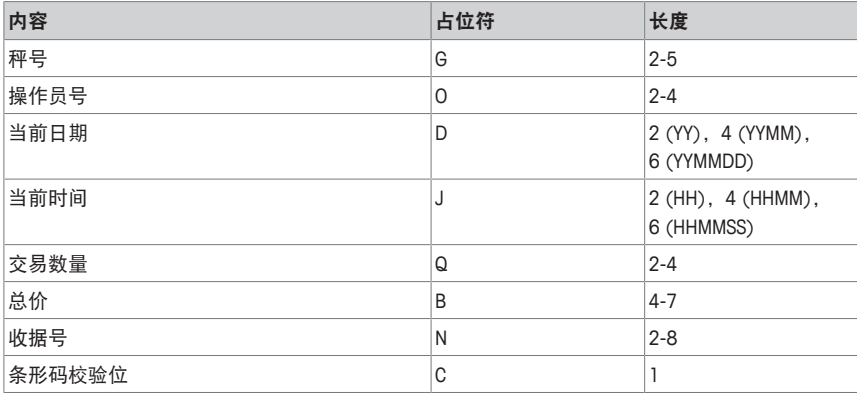

#### 示例:

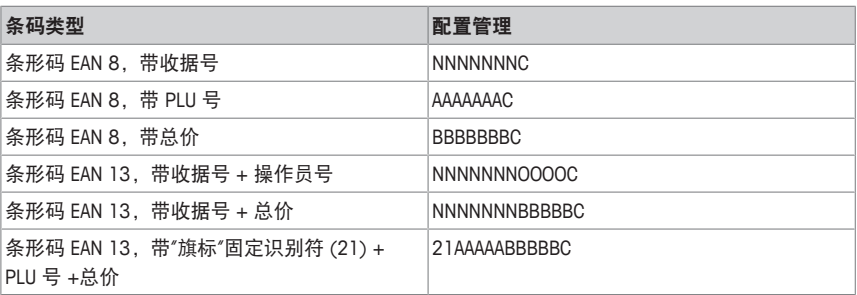

#### 为收据分配条形码

一旦定义条形码,需要将其分配给收据。

- 每个收据仅可打印 1 个条形码。
- 如果条形码定义错误,将不打印条形码。请联系您的服务代表。
- 1 进入菜单并浏览至子菜单 F246 收据打印内容。
- 2 按下 '确认'键。
- 3 使用箭头键选择"条形码"并用 '确认'键确认。
- 4 输入之前创建的条码号(参考)并用 '确认'键确认。
- 5 按下回退键以返回至主菜单/主画面。

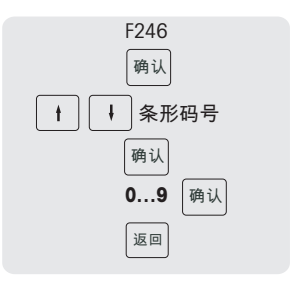

## **4.3.4** 设置键盘

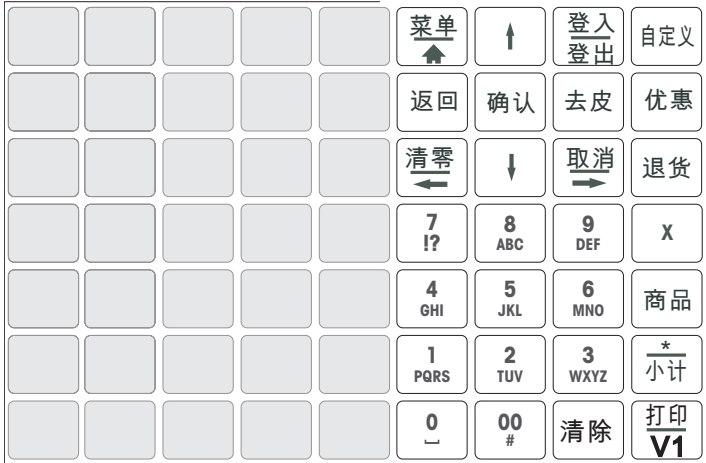

#### 设置 **PLU** 预置键

● 您可以将最重要的 PLU 存入键盘的相应键中。该电子秤可提供两级预置键。

- 有关如何创建 PLU 的信息,参考 [创建 PLU 的示例 } 第58页]。
- 1 进入菜单并浏览至子菜单 F111 PLU 数据编辑。
- 2 按下 '确认'键。
- 3 使用箭头键选择已有 PLU。  $-\overrightarrow{gy}$  – 调用 PLU 号。
	- ð 单价(每 kg)与商品名称将出现在显示屏上。
- 4 按下所需的预置键,直到听到哔哔声。 ð 该 PLU 已成功分配至第一级的预置键。
- 5 若要将 PLU 分配至第二级,按住所需预置键直至听到第二 声蜂鸣。
- 6 重复步骤 3 和 4 或 3 和 5 以便分配其他 PLU。
- 7 若要离开菜单,重复按返回键直至显示正常的销售界面。

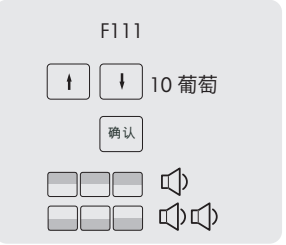

## **4.3.5** 设置带数据同步的浮动操作员模式秤网络

● 可以根据需要设置不同的网络类型, 如, 带或者不带数据同步。

————————————————————<br>——该示例展示如何设置带数据同步的浮动操作员模式秤网络。对于该选项,将一台秤定义 为"数据服务器/主设备"(管理数据的地方),将其他秤定义为"客户端"(调用数据的地 方)。

#### 配置**"**数据服务器**/**主设备**"**秤

- 1 进入菜单并浏览至子菜单 F251 网络。
- 2 确保"IP 模式"设为"自动"。
	- ð 秤处于同一网络中且可彼此通讯。
- 3 浏览至子菜单 F257 数据服务器。
- 4 通过将"数据服务器类型"更改为"服务器"将秤定义为"数据服 务器/主设备"。
- 5 浏览至子菜单 F211 商品调用。
- 6 确保"商品调用来源"设为"本地"。
- 7 确保"开机自动取数"设为"失效"。
- 8 浏览至子菜单 F233 操作员。
- 9 将"操作员模式"设为"浮动操作员模式"。

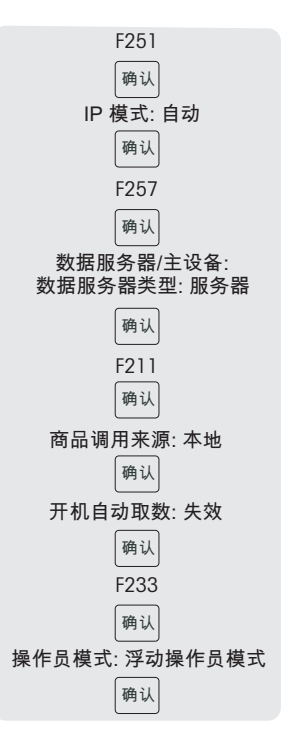

#### 配置**"**客户端**"**秤

 $\blacksquare$ 需要单独配置每个客户端秤。 T

- 1 进入菜单并浏览至子菜单 F251 网络。
- 2 确保"IP 模式"设为"自动"。
	- ð 该配置确保您的秤处于一个网络中且可彼此通讯。
- 3 浏览至子菜单 F257 数据服务器。
- 4 通过将"数据服务器类型"更改为"自动检索"将秤定义为"客户 端"。
- 5 浏览至子菜单 F211 商品调用。
- 6 确保"商品调用来源"设为"远程 + 本地"。
- 7 确保"开机自动取数"设为"启用"。
- 8 浏览至子菜单 F233 操作员。
- 9 将"操作员模式"设为"浮动操作员模式"。
- 10 重启客户端秤以与"数据服务器/主设备"秤同步基础数据, 如,操作员、组别等。

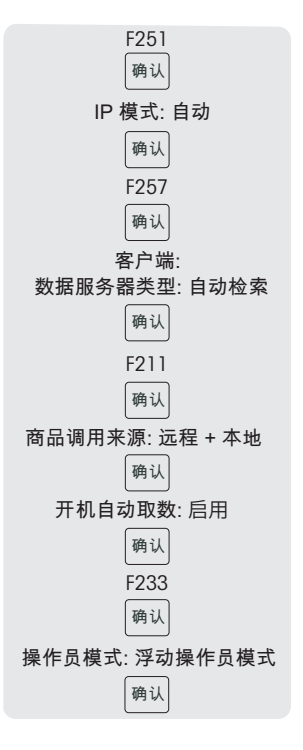

如果您使用静态 IP 地址,"数据服务器类型"中的数据检索设置必须更改为"通过 IP 检索"。

#### **4.3.6** 报表

- **4.3.6.1** 设置基本报表
	- 基本报表是基于 4 个计数器,其合计不同信息的数量:"销售报表"、"PLU 报表"、"税报 Τ 表"、"操作员报表"、"类别报表"、"组报表"。
		- 可为 4 个时间段提供所有报表:"今天"、"昨天"、"前天"和"从上次清除开始"。
		- 当日期更改时,每日报表(例如, "今天")将变为昨天。当启动秤时早上将始终为空。为 确保所有时间段("今天"、"昨天"、"前天")的数据正确,不能删除相应的 3 个报表类 型。
		- 当按下 [删除报表] 键时实际上将仅删除"从上次清除开始"报表。这可让您在同一时间运行 不同的报表。

#### 示例

1 进入菜单并浏览至子菜单 F31 基本报表。 2 选择您想要设置/打印的报表, 如, F311 销售报表。 3 将"按时间筛选"设为"今天"。 4 在当天结束时打印报表并反复打印整个星期。 5 在一周结束时, 浏览至子菜单 F311 销售报表。 6 将"按时间筛选"设为"从上次清除开始"。 ð 将打印整周的营业额。 7 一周仅删除一次报表。

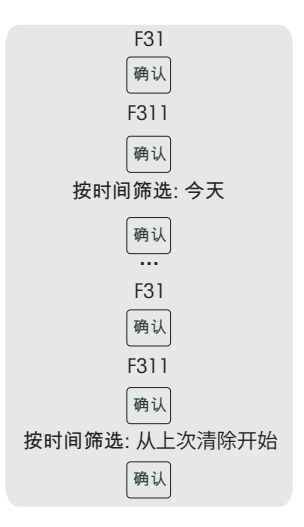

- 只要所有秤在网络中且运行,一个秤上打印的报表将包括来自网络中所有其他秤的数据。
- • 如果网络中的一个秤关闭,该秤的数据将不会计入报表。
	- 删除报表不会删除流水明细。删除流水明细不会删除报表计数器。

# **4.3.6.2** 设置组合报表

 $\bullet$ 组合报表可让您一次打印若干报表。您可在子菜单 F33 中定义组合报表的内容。 Ĺ

- 1 进入菜单并浏览至子菜单 F33 组合报表。
- 2 使用箭头键浏览至所需的报表类型。
- 3 选择/取消选择报表类型并用 '确认'键确认。
- 4 若要添加更多报表类型,重复步骤 2-3。 ð 设为"是"的所有报表将成为组合报表的部分。 5 若要打印组合报表,按下 \* 键。
- 或 定义菜单 F232 中的预置键并通过键盘开始打印。

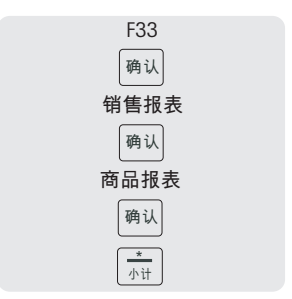

● 每个报表的时间段在其各自的子菜单中定义。因此组合报表可有不同时间段,如,"今天"的 销售报表和"从上次清除到当前"的单品报表。

# 发生以下情况时,该如何处理?

发生操作错误时,错误信息将显示在显示器底线大约 1 秒钟时间。可用清除键清除错误消 息。

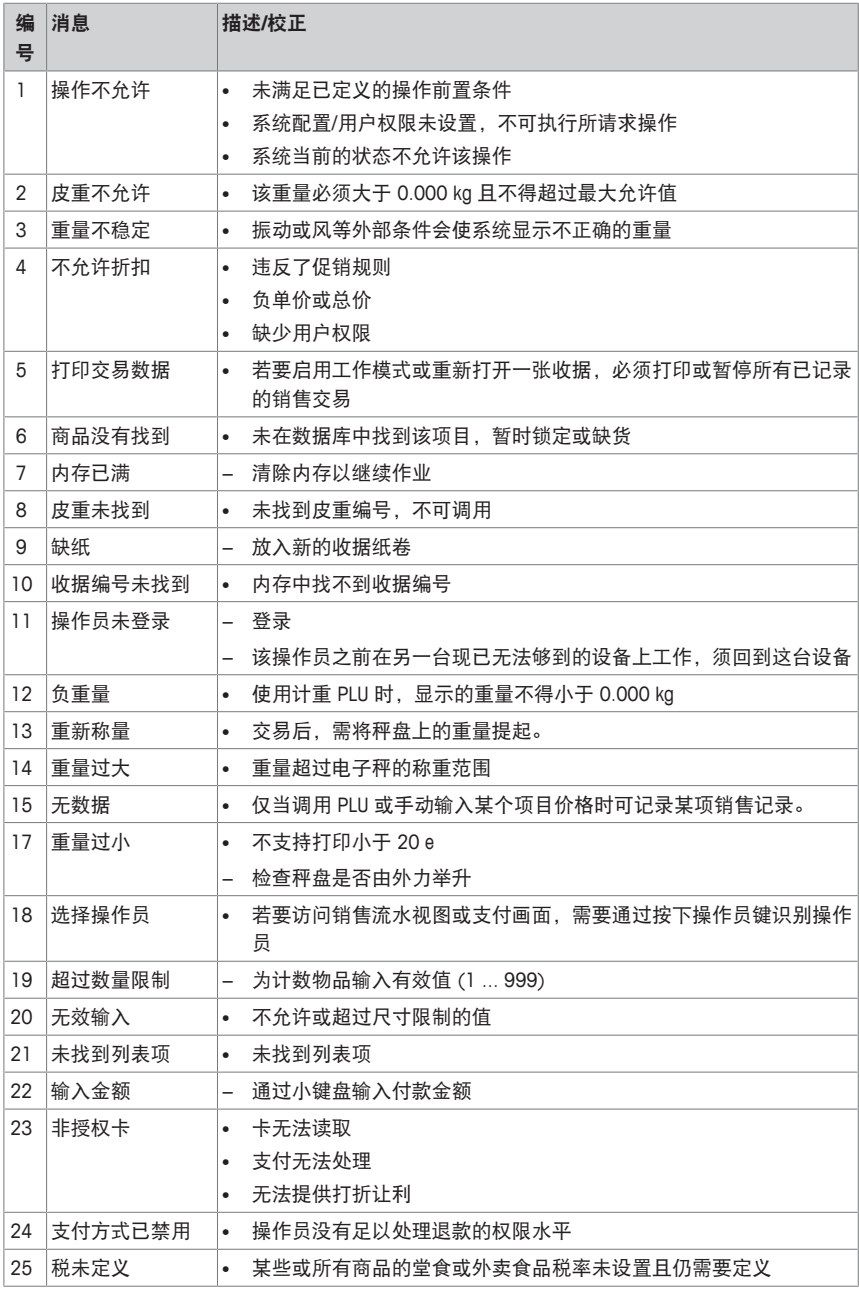

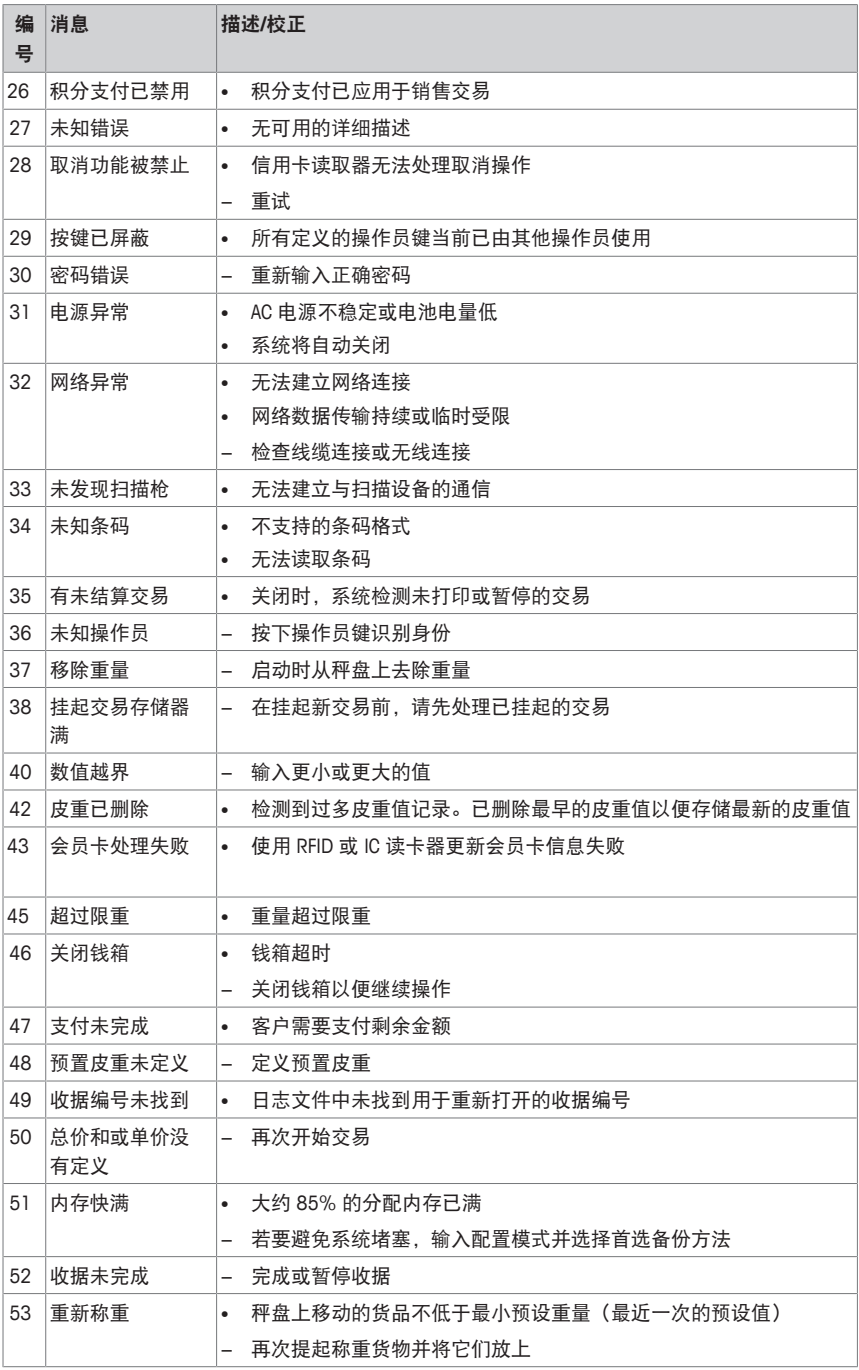

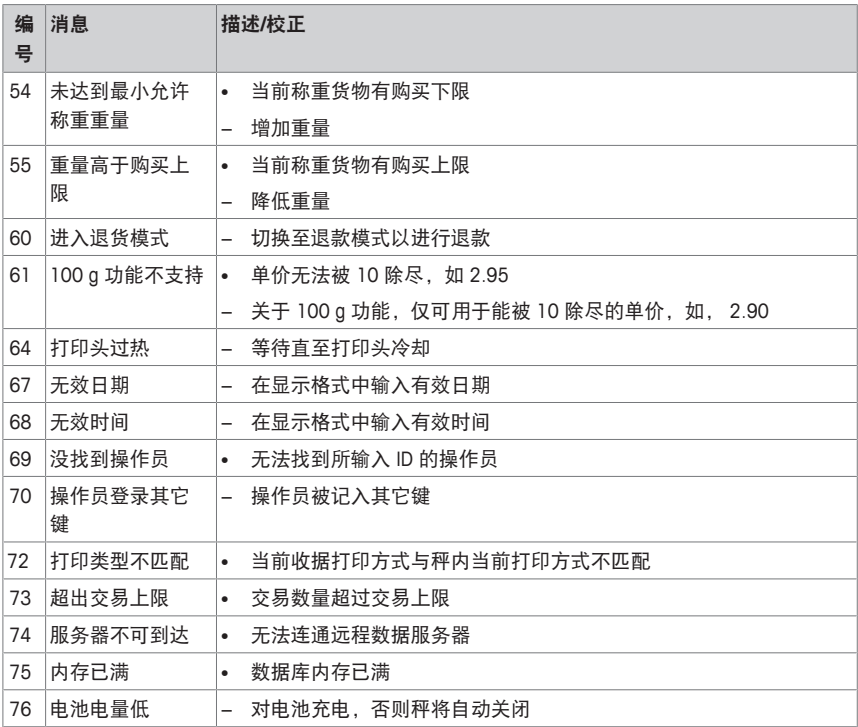

# **6** 技术规格与附件

# **6.1** 技术规格

准确度等级

**III**

容量

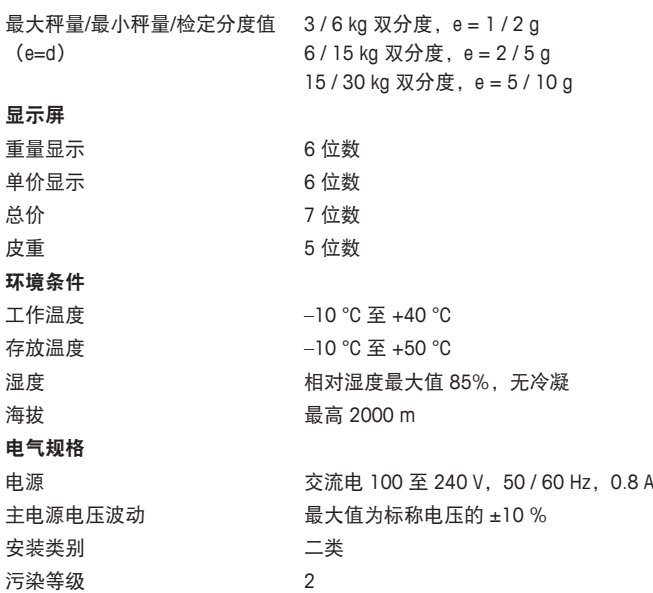

### **6.2** 遵守

遵守产品相应标记所符合的标准。 该产品符合 EMC 指令 2014/30/EC、低电压指令 2014/35/EC 和非自动衡 器指令 2014/31/EC。完整的符合性声明位于

# $\mathsf{C}\mathsf{E}$

#### <http://www.mt.com/retail-manuals>

# **6.3** 选装件**/**附件

以下选装件/附件可用于提高电子秤的性能:

- 后显示立杆
- 铅酸电池
- 无线套件

■ 如果您想在电子秤上安装选装件/附件,请联系您的销售代表。 Τ
**www.mt.com/retail**

更多信息

梅特勒**-**托利多(常州)测量技术有限公司 地址:江苏省常州市新北区太湖西路111号 电话:0519-86642040(总机) 传真:0519-86641991 邮编: 213125 网址: http://www.mt.com E-mail:ad@mt.com 保留技术修改权。 © Mettler-Toledo GmbH 12/2016 30217575A zh 型批证书号: 2015F280-32 执行标准:GB/T 7722-2005

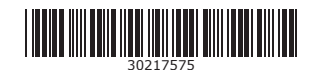